$i\rightarrow i$ 

# **Basic of bones=Basis der Knochen**

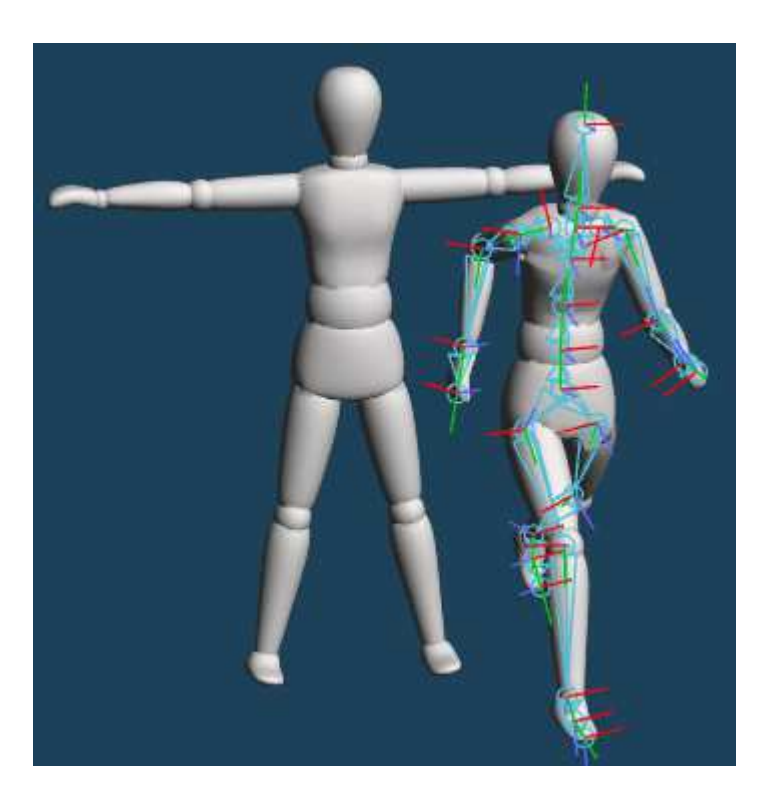

You can make posing model by setting bones.

This tutorial will explain basic of **[Bone]** command.

 Sie können ein Posing-Modell erstellen, indem Sie Bones setzen.Dieses Tutorial erklärt die Grundlagen des [Bone]-Befehls.

# **Term Explanation=Begriffserläuterung**

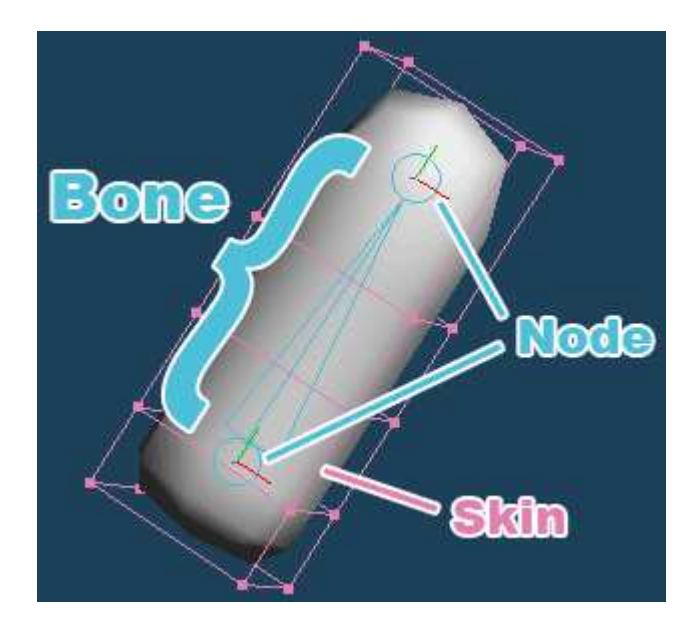

### **Bone**

Bones are placed along objects. You can temporarily transform the objects by moving their bones.

Bones werden entlang von Objekten platziert. Sie können die Objekte vorübergehend transformieren, indem Sie ihre Bones verschieben.

#### **Node**

Nodes are at both ends or branch points of the bone. The basis of bone editing is manipulating nodes.

Die Knoten befinden sich an beiden Enden oder Verzweigungspunkten des Knochens. Die Grundlage der Bonebearbeitung ist die Manipulation vonKnoten.

### **Skin**

Skins are objects associated with a bone. The association between bones and objects is called skinning.

Häute sind Objekte, die mit einem Knochen assoziiert sind. Die Verbindung zwischen Knochen und Objekten wird als Skinning bezeichnet.

### **Weight**

The weight is the value of the influence that a bone gives to objects.

When you move bones, vertices assigned weights are linked to transformation of bones, and the object deforms.

Das Gewicht ist der Wert des Einflusses, den ein Knochen auf Objekte ausübt.

 Wenn Sie Bones verschieben, werden die mit Gewichten versehenen Eckpunkte mit der Transformation der Bones verknüpft, und das Objektverformt sich.

# **Placing bones=Knochen platzieren**

## **(1) Preparing an object=Ein Objekt vorbereiten**

First, make an object for moving by bones.

Make cylinder by **[Primitive]**, and deform slender by **[Scale]**.

Erstellen Sie zunächst ein Objekt für die Bewegung durch Knochen.Stellen Sie mit [Primitive] einen Zylinder her und verformen Sie es mit [**Scale=**Skalieren]..

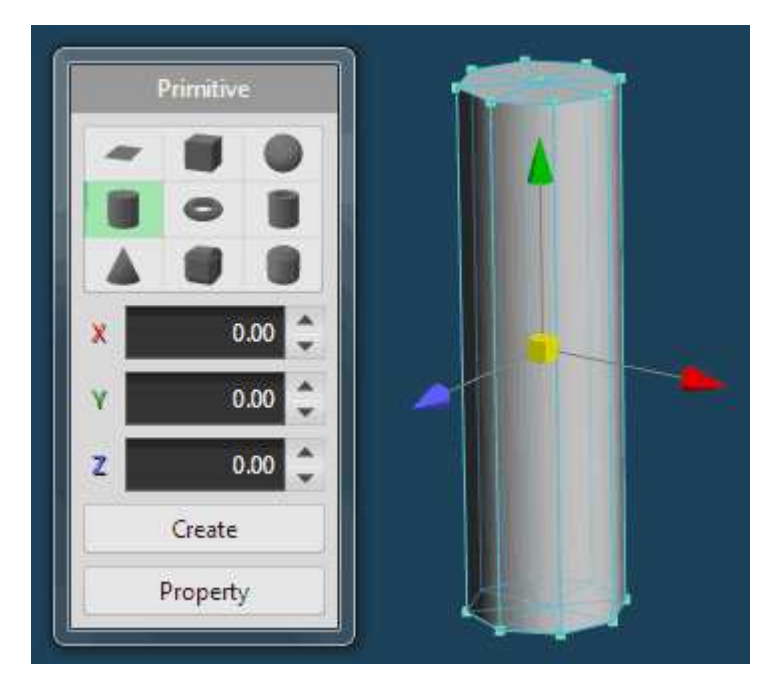

## **(2) Placing bones=Knochen platzieren**

Bones can be added in **[Rigging]** mode.

Bones können im **[Rigging]-**Modus hinzugefügt werden.

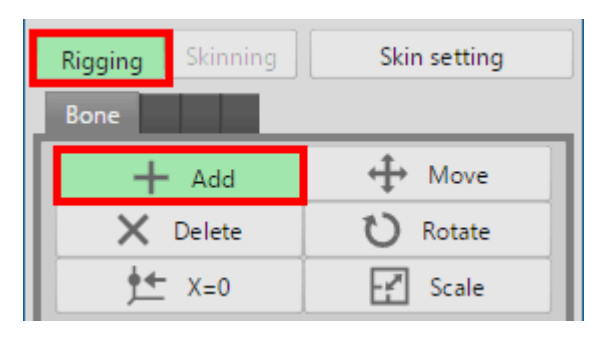

Select [Add]. Click some point on 3D view and create a node. Next, drag to create a bone from the placed node. A node is created as an end point where you release the mouse button.

Wählen Sie [**Add=**Hinzufügen]. Klicken Sie auf einen Punkt in der 3D-Ansicht und erstellen Sie einen Knoten. Ziehen Sie dann, um einen Bone ausdem platzierten Knoten zu erzeugen. Ein Knoten wird als Endpunkt erstellt, wenn Sie die Maustaste loslassen..

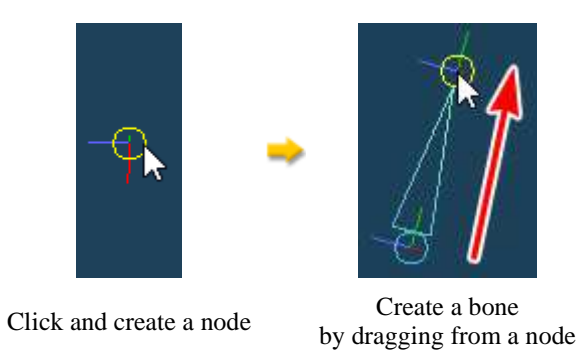

Place two bones in the cylinder by dragging twice with the mouse as shown below.

Platzieren Sie zwei Bones in den Zylinder, indem Sie zweimal mit der Maus ziehen, wie unten gezeigt..

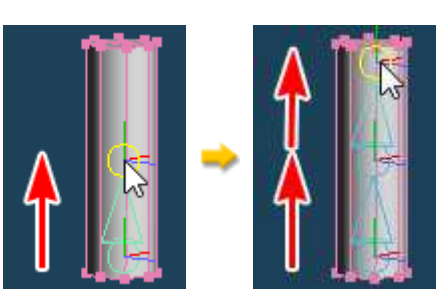

**(3) Skin setting=Einstellung der Haut**

Associate bones with objects after placing bones.

Click **[Skin setting]** in Bone panel and open the setting window.

Bones nach dem Platzieren von Bones mit Objekten verknüpfen.

Klicken Sie auf [Skin-Einstellung] im Bone Panel und öffnen Sie das Einstellungsfenster.

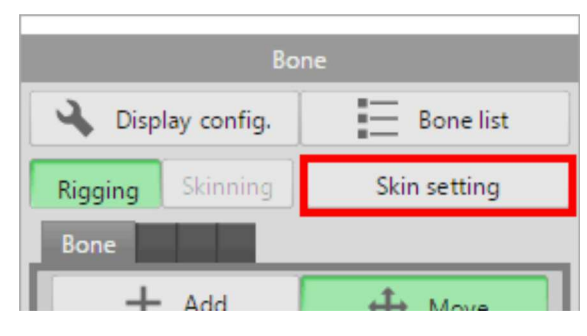

Confirm a cylinder object in the list of **[Target object]** is checked, and press **[OK].**

**Bestätigen Sie, dass ein Zylinderobjekt in der Liste unter [Zielobjekt] markiert ist, und drücken Sie [OK].**.

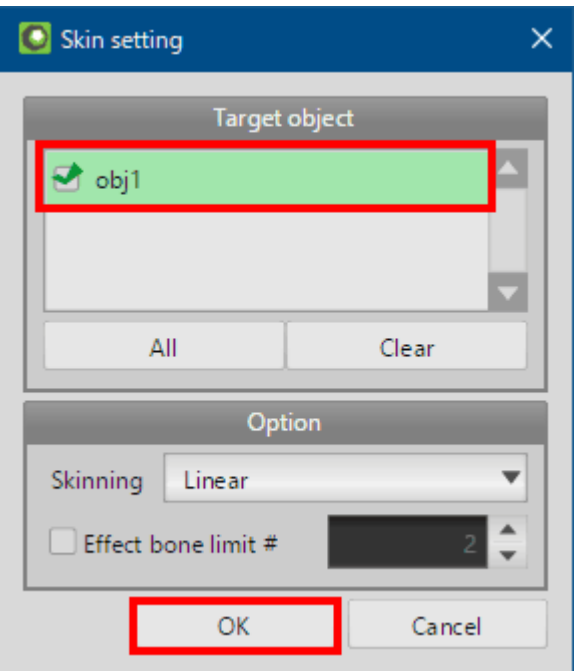

When an object that is not assigned weight is added to target, weight of each bone is automatically assigned to target object.

With this, you can deform objects by operating bone.

Wenn ein Objekt, dem kein Gewicht zugewiesen ist, zum Zielobjekt hinzugefügt wird, wird das Gewicht jedes Bones automatisch dem Zielobjektzugewiesen.

Auf diese Weise können Sie Objekte verformen, indem Sie Bones operieren..

## **Operating bones=Operation der Knochen**

Bones can be operated by **[Move]**, **[Rotate]**, **[Scale]** in **[Skinning] mode.**

**Bones können durch [Verschieben], [Drehen], [Skalieren] im [Skinning]-Modus bedient werden.**.

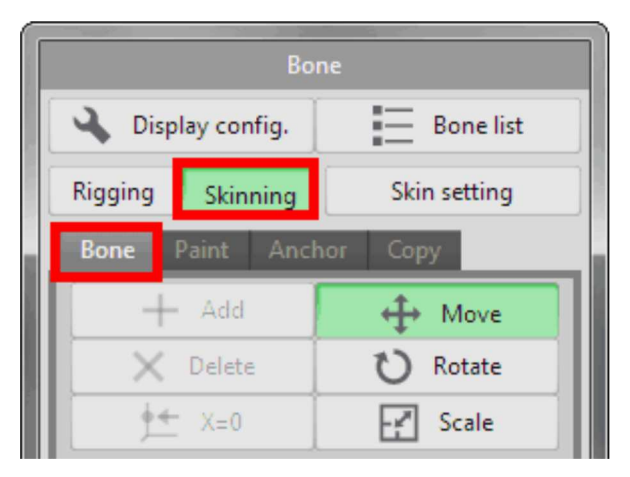

Click the top node and drag the mouse to move it.

Klicken Sie auf den obersten Knoten und ziehen Sie die Maus, um ihn zu verschieben.

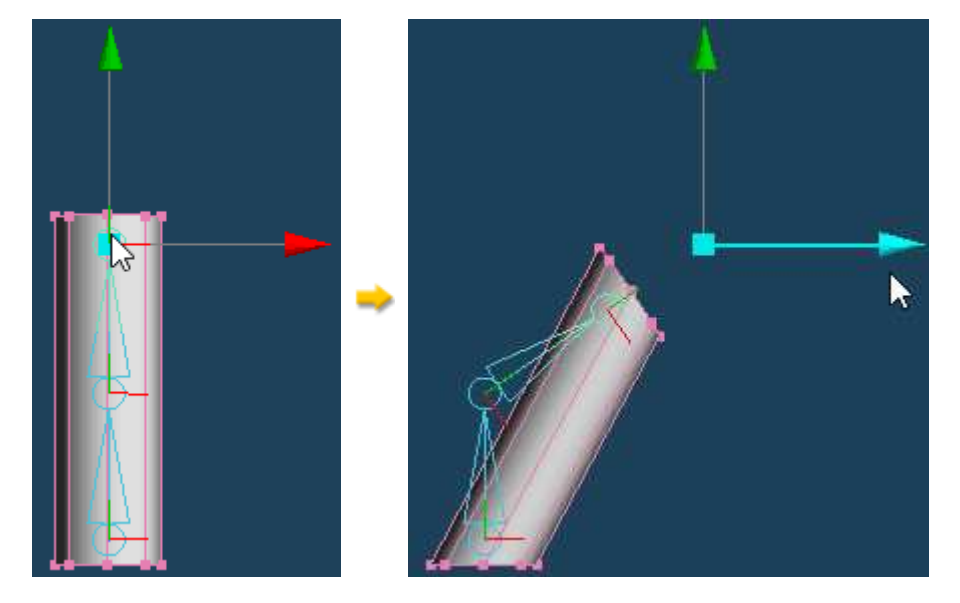

When you move the bone, vertices moves with the bone.

As shown above, if there is no vertex near the bone's joint, the object doesn't bend along bones.

Wenn Sie den Knochen bewegen, bewegen sich die Scheitelpunkte mit dem Knochen.

Wie oben gezeigt, wenn sich kein Scheitelpunkt in der Nähe des Knochengelenks befindet, biegt sich das Objekt nicht entlang der Knochen.

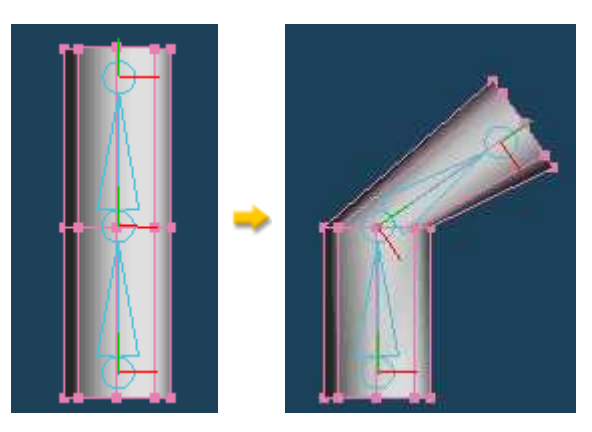

By **[Knife > Continual cut]**, add vertices on joint. This object bends along bones.

Fügen Sie mit [Messer > Kontinuierlicher Schnitt] Scheitelpunkte am Gelenk hinzu. Dieses Objekt biegt sich entlang der Knochen..

# **Weight assignment=Gewichtszuordnung**

Let's bend the object more smoothly. Increase the vertices of the joints, and you need to adjust the weight distribution.

First, increase the vertices of the joint with **[Knife > Continual cut]**.

Lassen Sie uns das Objekt sanfter biegen. Erhöhen Sie die Scheitelpunkte der Gelenke, und Sie müssen die Gewichtsverteilung anpassen.Erhöhen Sie zunächst die Scheitelpunkte des Gelenks mit [Messer > Kontinuierlicher Schnitt]..

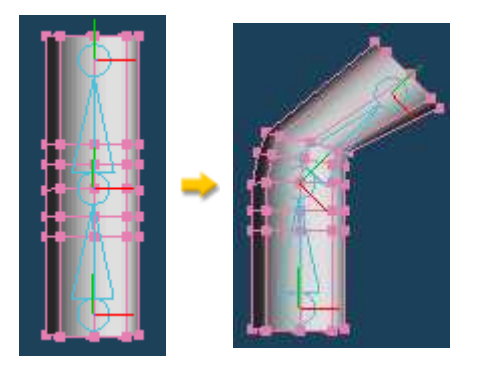

The object is not completely along the bone bending. Next, let's reallocate weights by **[Paint].**

**Das Objekt befindet sich nicht vollständig entlang der Knochenbiegung. Lassen Sie uns als nächstes die Gewichte nach [Paint] neu verteilen.**.

# **(1) Display of Weight color=Anzeige der Gewichtsfarbe**

Click **[Paint]** tab in **[Skinning]** mode.

Klicken Sie im [Skinning]-Modus auf die Registerkarte [Paint]..

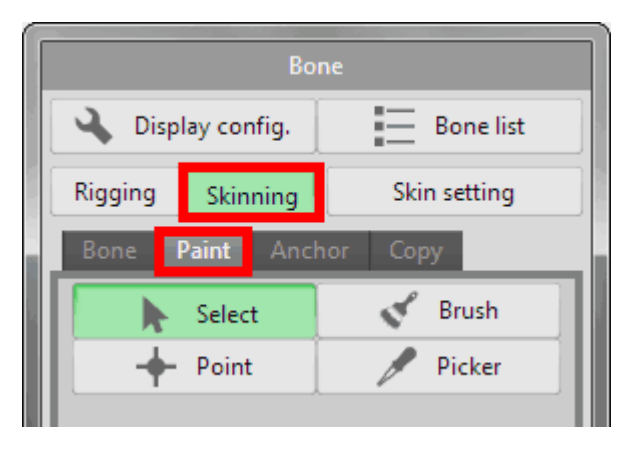

While you select **[Paint]** tab, distribution of weight is displayed with color coding.

Während Sie die Registerkarte [Paint] wählen, wird die Gewichtsverteilung mit Farbkodierung angezeigt..

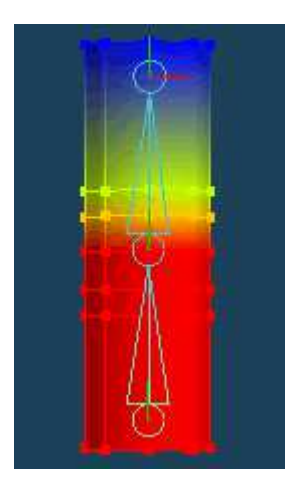

**[Color Map]** is enabled by default. This is color-coded only for the weight of the selected bone. From **[Display config.]**, change **[Weight display]** to**[Multi Color].**

**[Farbkarte] ist standardmäßig aktiviert. Diese ist nur für das Gewicht des ausgewählten Bones farbcodiert. Ändern Sie unter [Konfigurationanzeigen] die Option [Gewichtsanzeige] in [Mehrfarbig].**.

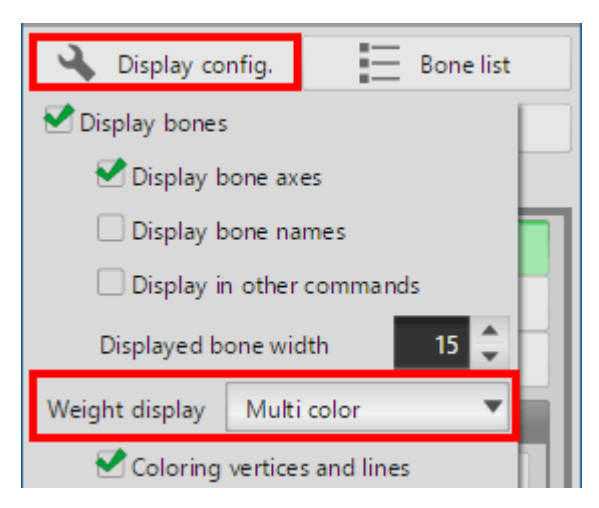

In **[Multi color]**, the weights of all bones affecting the current object are displayed in color.

In [Mehrfarbig] werden die Gewichte aller Bones, die das aktuelle Objekt betreffen, farbig dargestellt..

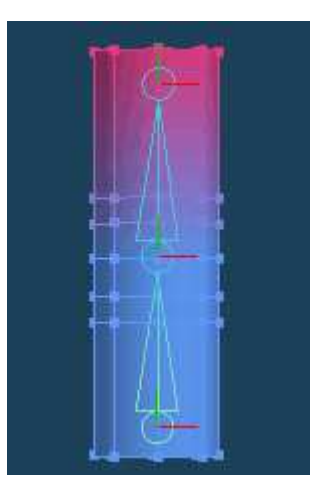

Weight color of each bone can be changed from **[Property]** at the bottom of **[Bone list].**

**Die Farbe der Gewichtung der einzelnen Bones kann über [Eigenschaft] unten in der [Bone Liste] geändert werden.**.

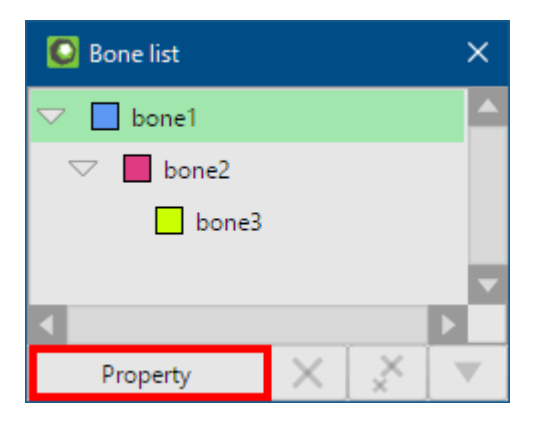

## **(2) Weight assignment=Gewichtszuweisung**

Automatic weight assignment by **[Skin setting]** do setting minimum required weight distribution.

 The numbers in the following figure are weight distribution of each bones. The blue number is the lower node (**bone1**), and the red number is the uppernode (**bone2**).

Die automatische Gewichtszuweisung durch [Skin setting] legt die minimal erforderliche Gewichtsverteilung fest.

 Die Zahlen in der folgenden Abbildung sind die Gewichtsverteilung der einzelnen Knochen. Die blaue Zahl ist der untere Knoten (Knochen1), und dierote Zahl ist der obere Knoten (Knochen2)..

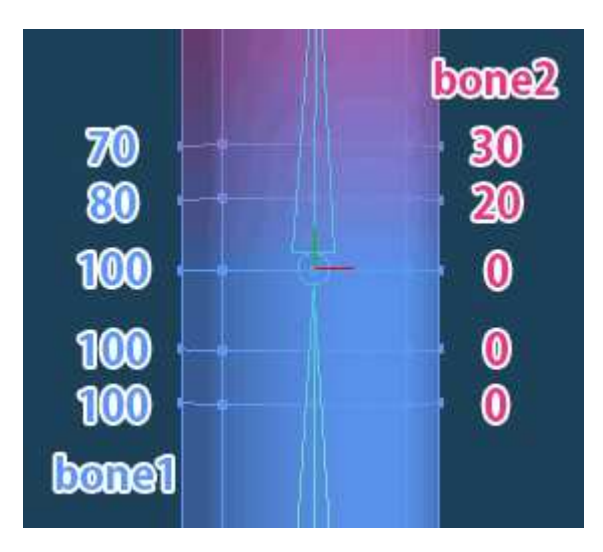

When moving the upper bone, the object is bent as shown below.

Beim Verschieben des oberen Bones wird das Objekt wie unten dargestellt gebogen..

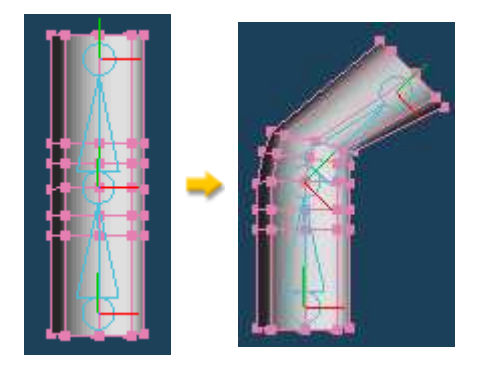

The object does not bend smoothly because the weight distribution is biased. It is because the lower vertices are not affected by bone2.

Change weight distribution using **[Paint > Point]**.

Select **[Weight list]**. This list display all weights of bone that affect the selected vertices.

Das Objekt biegt sich nicht gleichmäßig, weil die Gewichtsverteilung verzerrt ist. Das liegt daran, dass die unteren Scheitelpunkte nicht von Bone2betroffen sind.

Ändern Sie die Gewichtsverteilung mit [Farbe > Punkt].

Wählen Sie [Gewichtsliste]. In dieser Liste werden alle Knochengewichte angezeigt, die sich auf die ausgewählten Eckpunkte auswirken..

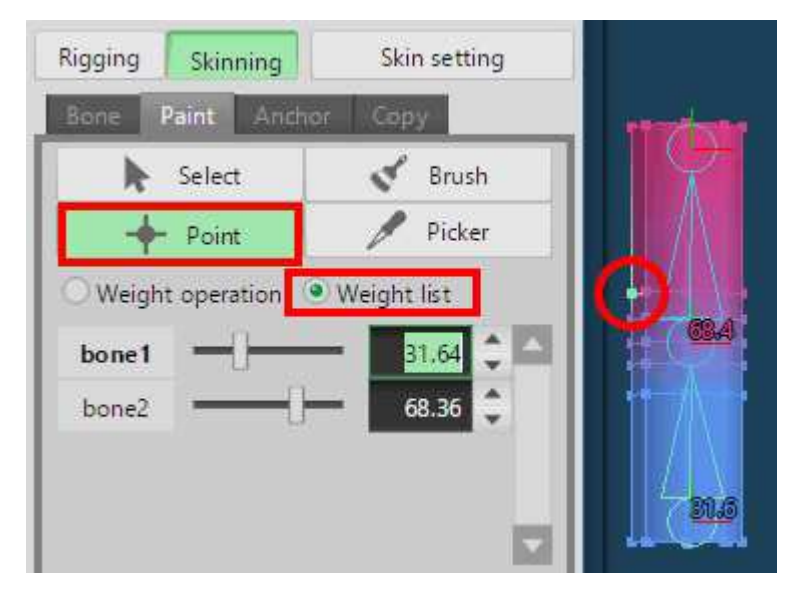

Change the distribution on the list so that the weight changes little by little as shown below.

Ändern Sie die Verteilung auf der Liste so, dass sich das Gewicht nach und nach wie unten dargestellt ändert..

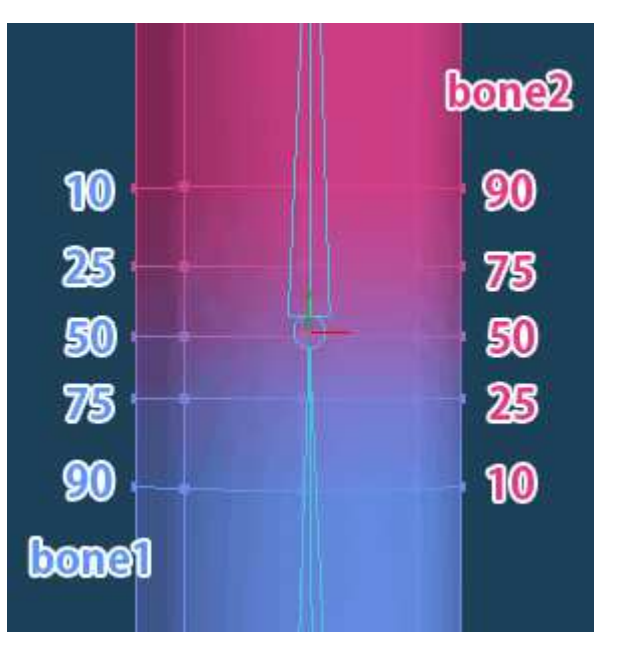

The bone to which you want to distribute weights may not be displayed in the list. Click on the undisplayed bone while pressing Ctrl key. The bones will

be on the list.

Der Bone, auf den Sie die Gewichte verteilen möchten, wird möglicherweise nicht in der Liste angezeigt. Klicken Sie auf das nicht angezeigte Bone,während Sie die Strg-Taste gedrückt halten. Die Bones werden in der Liste angezeigt..

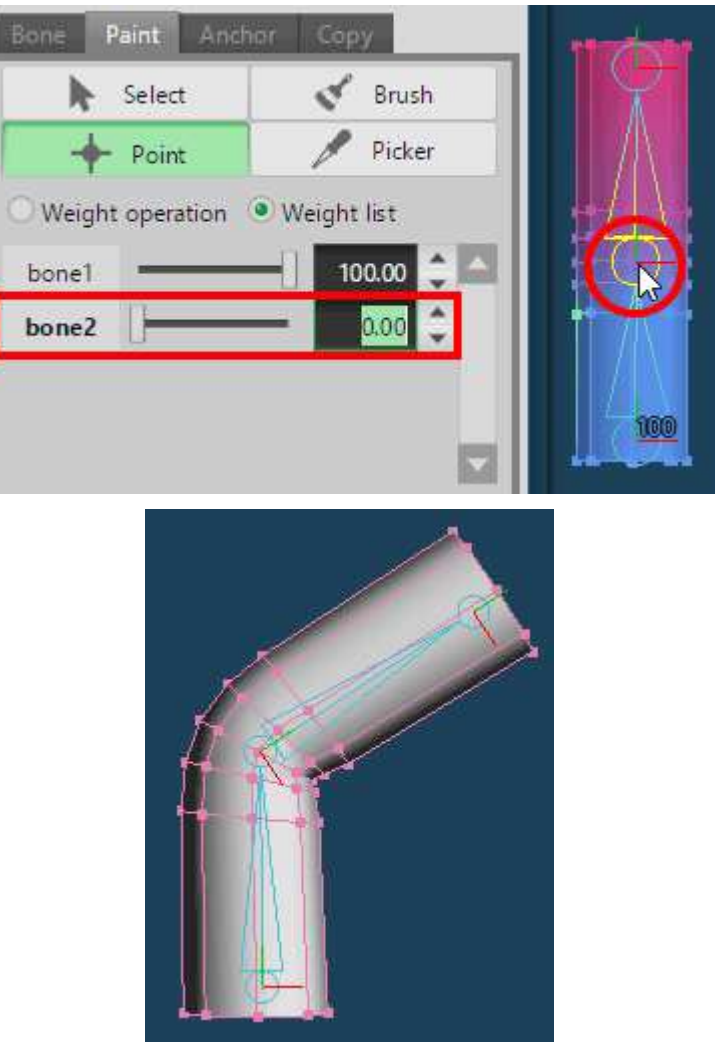

Now that the weights have been adjusted, the joints will bend more naturally.

Nun, da die Gewichte angepasst wurden, werden sich die Gelenke natürlicher biegen..

See the next tutorial if you want to learn more practical how to use [Bone] command.

Sehen Sie sich das nächste Tutorial an, wenn Sie mehr über die praktische Anwendung des [Bone]-Befehls erfahren möchten..

• Tutorial > Setting bones for a character model

And, see the manual if you want to know other functions of [Bone] command.

Und lesen Sie das Handbuch, wenn Sie weitere Funktionen des [Bone]-Befehls kennen lernen möchten..

 $i \rightarrow \tilde{c}$ 

# **Setting bones for a character model=Setzen von Bones für ein Zeichenmodell**

If you set bones, you can change the pose of the character model.

In this tutorial, you set the bone to the sample file shown on the left. And, make a pose in the right figure.

Wenn Sie Bones setzen, können Sie die Pose des Charaktermodells ändern.

In diesem Tutorial setzen Sie den Bone auf die links gezeigte Beispieldatei. Und nehmen Sie in der rechten Abbildung eine Pose ein..

Note: Sample files for this tutorial are in the [**SampleModels**] under theMetasequoia folder.

Hinweis: Beispieldateien für dieses Tutorial befinden sich im Ordner[SampleModels] unter dem Ordner Metasequoia..

- **bone\_sample.mqoz** … Sample file for this tutorial
- **bone\_finished.mqoz** … Finished model file

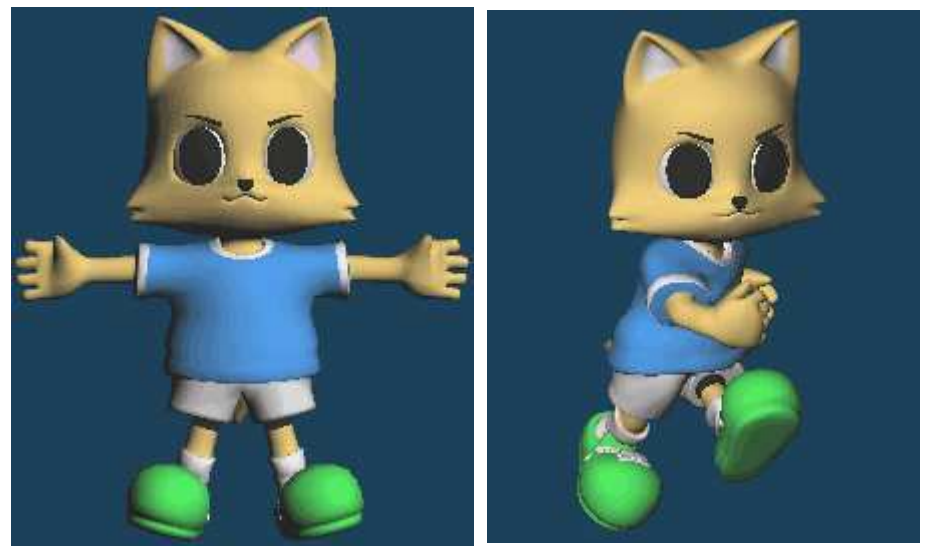

Sample file(bone\_sample.mqoz)

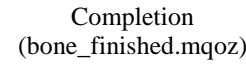

1 von 32

Select edit mode to **[Modeling(String)]** or **[Modeling(Icon)].**

**Wählen Sie den Bearbeitungsmodus durch Klick auf [Modellierung(Zeichenfolge)] oder [Modellierung(Symbol)].**.

## **1. Set spine bones=Wirbelsäulenknochen setzen**

Click **[Bone]** in the command panel and open the bone panel.

Klicken Sie im Befehlspaneel auf [Bone] und öffnen Sie das Bone Panel..

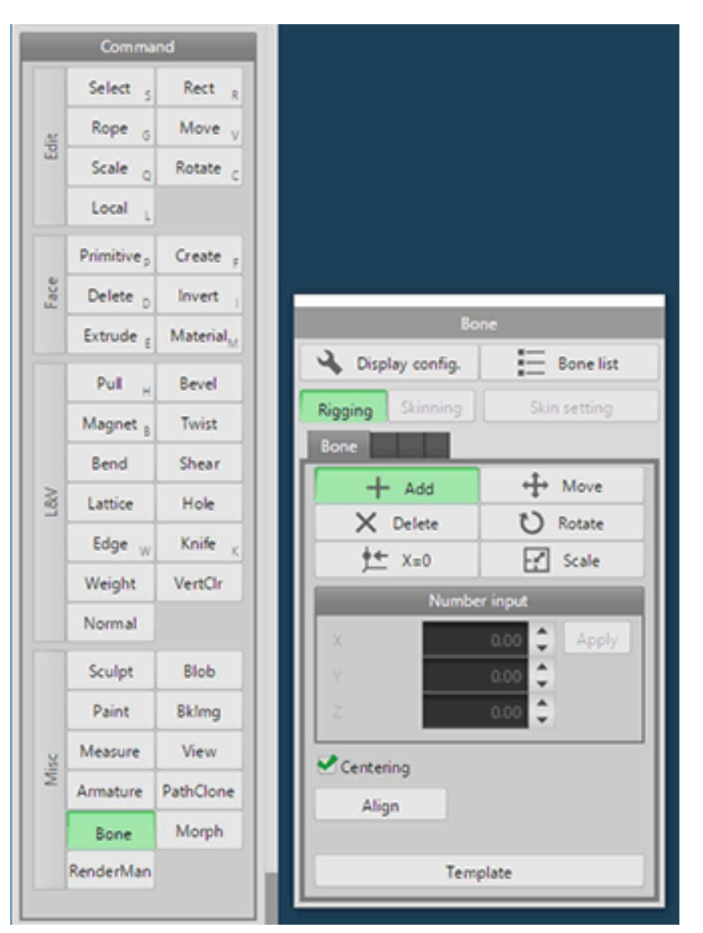

Let's make the bone. Check the bone panel to select **[Bone > Add]** in **[Rigging]**. So, you can create a new bone.

First, add the spine bone. Starting point is the center of the body. Check **[Centering]** and drag to create a bone. Drag again from the tip node of thecreated bone. Connected bones are created. By repeating this operation, create bones of the head as shown in the figure below.

Lass uns den Knochen machen. Wählen Sie im Bone Panel unter [Rigging] die Option [Bone > Hinzufügen]. So können Sie einen neuen Bone erstellen.Fügen Sie zunächst den Wirbelsäulenknochen hinzu. Ausgangspunkt ist das Zentrum des Körpers. Aktivieren Sie [Zentrieren] und ziehen Sie, um einen Knochen zu erstellen. Ziehen Sie erneut am Spitzenknoten des erstellten Bones. Verbundene Bones werden erstellt. Durch Wiederholung dieses Vorgangserzeugen Sie Bones des Kopfes wie in der Abbildung unten dargestellt.

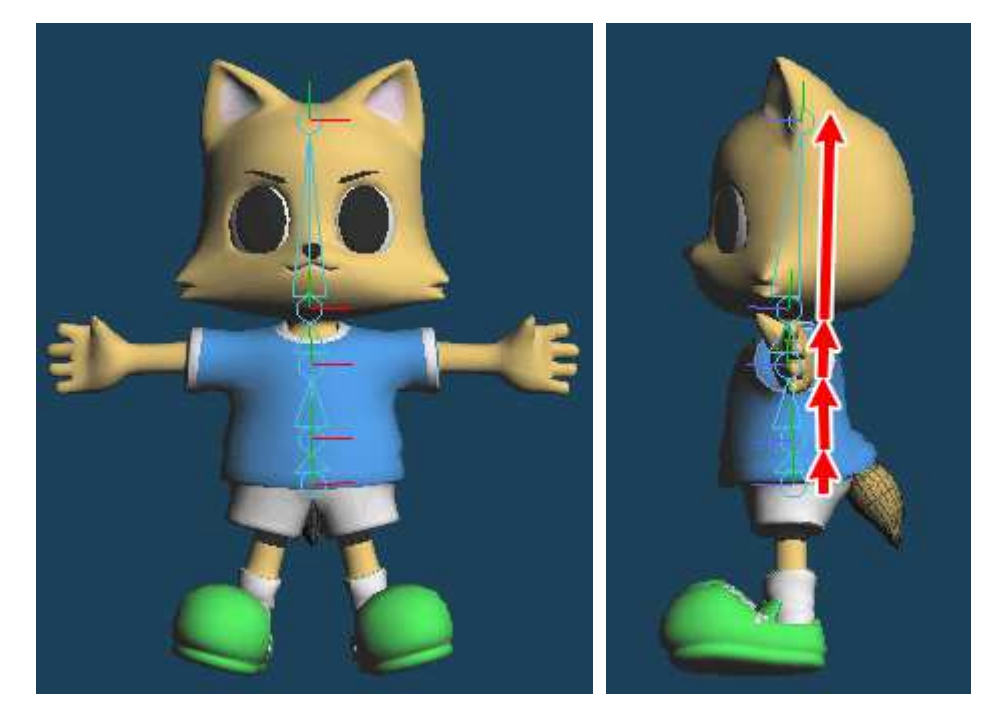

Then, extend bones from the previous start point to the tail.

Dann verlängern Sie die Knochen vom vorherigen Startpunkt bis zum Schwanz.

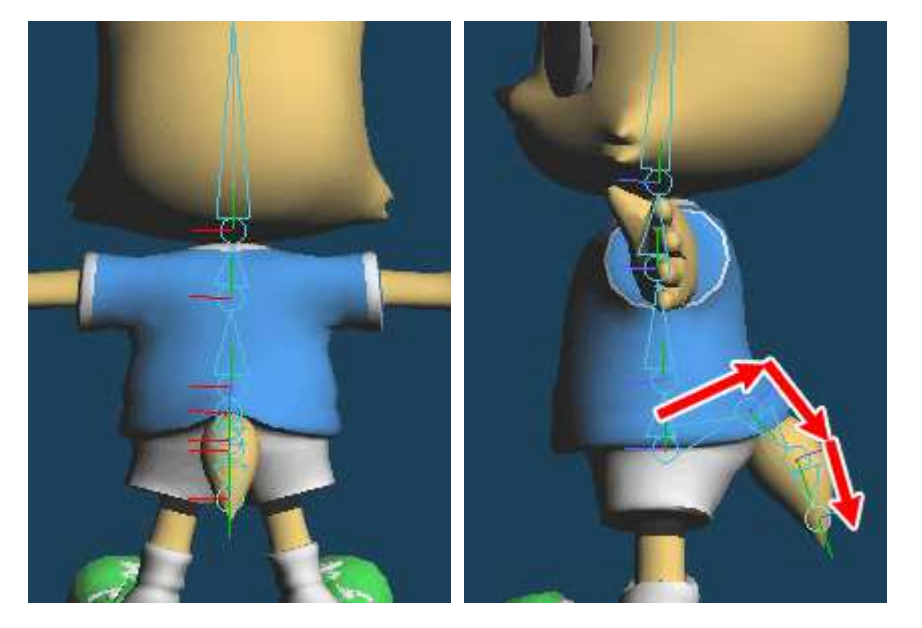

If you check **[Centering]**, a bone is placed in the center of the body. You need to accurately place the bone on the central axis  $(X=0)$ .

Click  $[X=0]$  in the bone panel. Click on nodes of bones through the center. So, bone is placed in the center  $(X=0)$ .

Wenn Sie [Zentrieren] ankreuzen, wird ein Knochen in der Körpermitte platziert. Sie müssen den Knochen genau auf der Mittelachse platzieren (X=0). Klicken Sie auf [X=0] in der Knochentafel. Klicken Sie auf Knoten von Bones durch die Mitte. Der Knochen wird also in der Mitte platziert (X=0)..

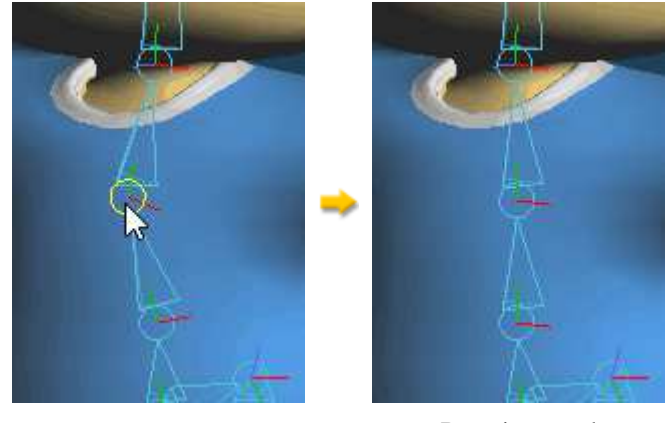

Click nodes

Bone is moved<br>to the  $X=0$  position

## **2. Set leg bones=Beinknochen setzen**

Create leg bones. You set only the right half. Please click **[Add]** in the bone panel.

Drag from the start position of the spine bone, and extend the bone. Bone is like a triangular pyramid-shaped. Tip of the triangular pyramid will be joint. Place bones to set the joint in the base of the foot and knee and ankle and the finger base.

Beinknochen erzeugen. Sie setzen nur die rechte Hälfte. Bitte klicken Sie auf [Hinzufügen] in der Knochentafel.

Ziehen Sie von der Startposition des Wirbelsäulenknochens und verlängern Sie den Knochen. Der Knochen hat die Form einer dreieckigen Pyramide. Die Spitze der dreieckigen Pyramide wird gelenkig sein. Platzieren Sie Knochen, um das Gelenk in die Fuß- und Knie- und Knöchelbasis und die Fingerbasiszu setzen.

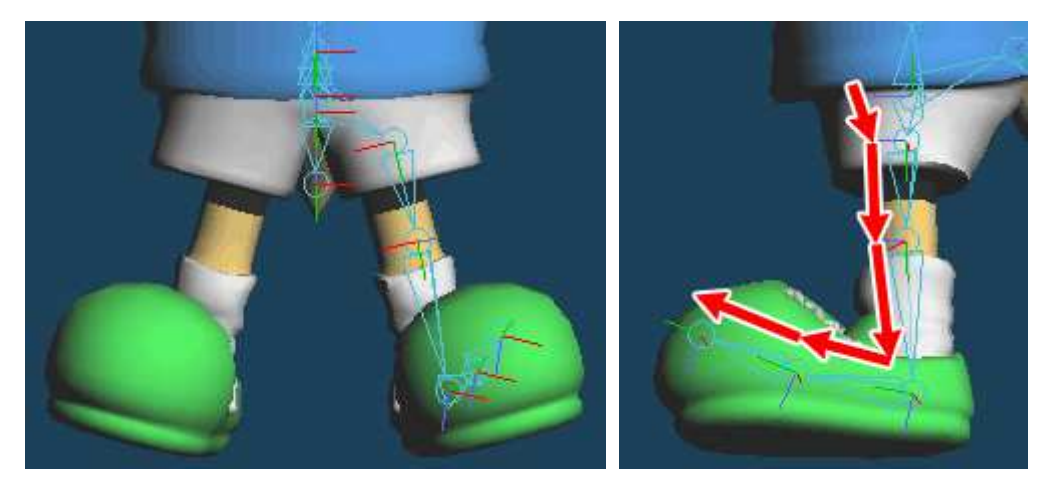

If you fail to placement, select **[Move]** in the bone panel and drag a bone to modify.

Wenn Sie nicht platzieren können, wählen Sie [Verschieben] in der Knochentafel und ziehen Sie einen Knochen, um ihn zu modifizieren..

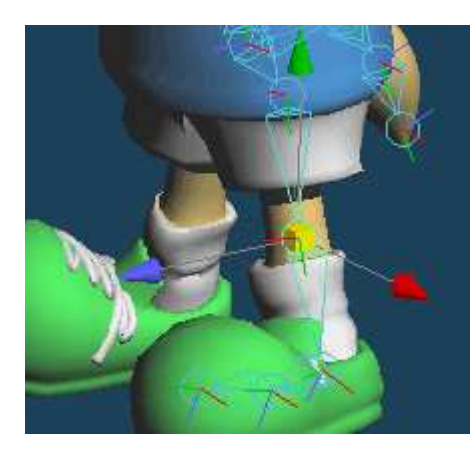

## **3. Mirroring of leg bones=Spiegelung der Beinknochen**

Since the leg is symmetrical, set the mirror symmetry.

Click **[Bone list]** in the bone panel and open the bone list.

Da das Bein symmetrisch ist, stellen Sie die Spiegelsymmetrie ein.Klicken Sie im Bone Panel auf [Bone Liste] und öffnen Sie die Bone Liste..

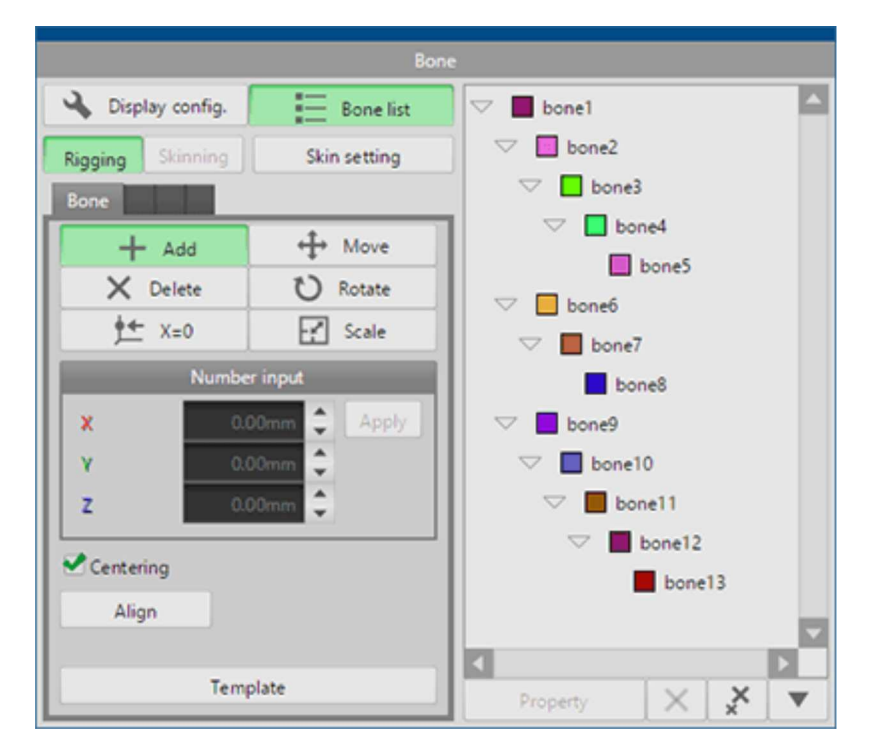

Click while holding down the Shift key nodes of bones from hip to toe. The nodes selected on 3D view is selected on the bone list.

Klicken Sie, während Sie die Umschalttaste gedrückt halten, und halten Sie die Knoten der Knochen von der Hüfte bis zur Zehe. Der in der 3D-Ansichtausgewählte Knoten ist in der Knochenliste markiert..

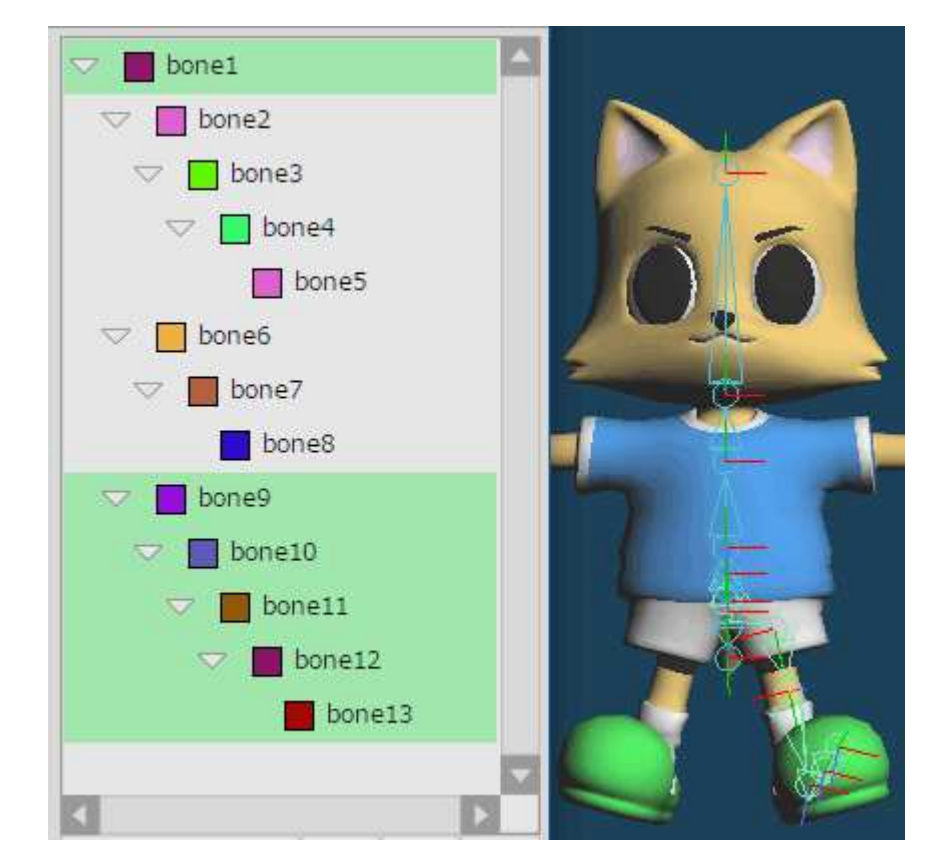

Right-click on the selected nodes on the bone list. Select **[Mirror]** from the menu.

Klicken Sie mit der rechten Maustaste auf die ausgewählten Knoten in der Knochenliste. Wählen Sie [Spiegeln] aus dem Menü..

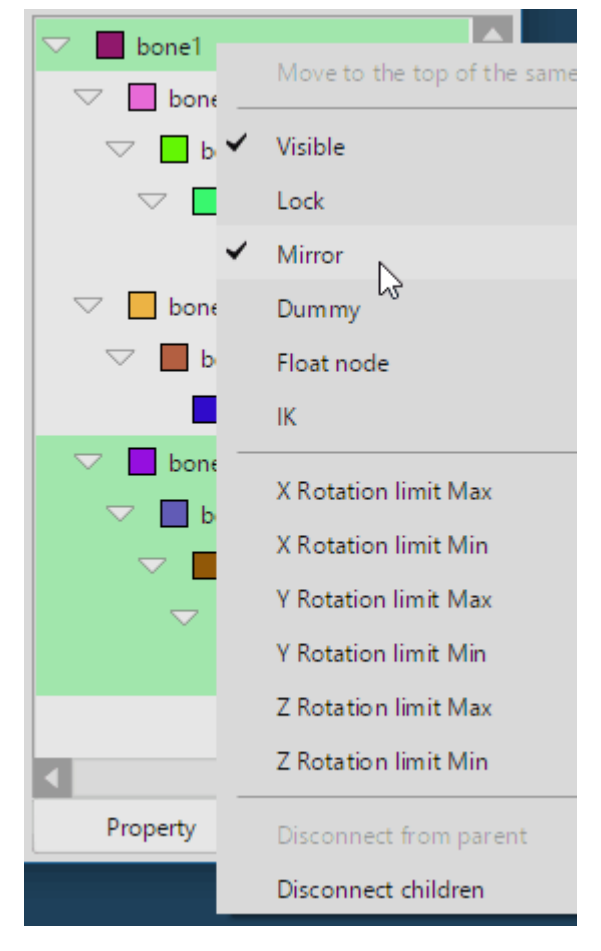

Leg bones have been mirrored.Die Beinknochen wurden gespiegelt..

## **4. Set the arm and hand bones=Setzen der Arm- und Handknochen**

Then, create the arm bones. Extend from the back bone by **[Add].**

Erstellen Sie dann die Armknochen. Erweitern Sie die Armknochen mit [Hinzufügen]..

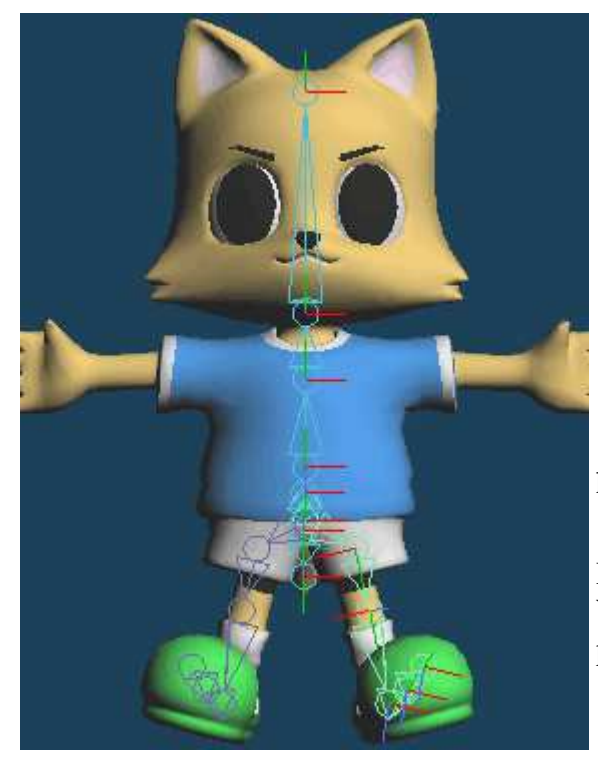

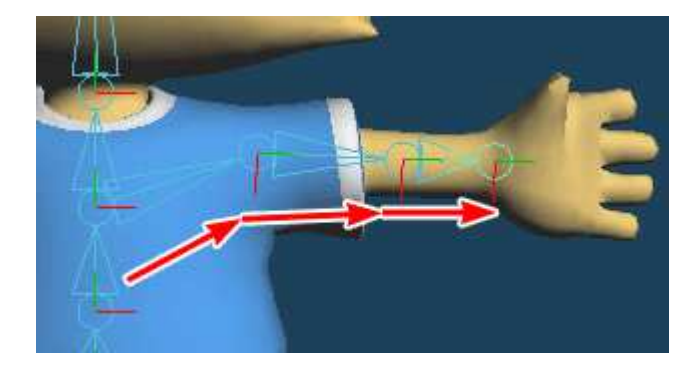

Since the hand has a lot of joint, bone increases.

Because this character has been simplified, set the joint at the base and middle of the finger. If it is a realhumanoid model, joints are set three places. place bones with care.

Da die Hand viel Gelenk hat, nimmt der Knochen zu.

 Da dieses Zeichen vereinfacht wurde, setzen Sie das Gelenk an der Basis und in der Mitte des Fingers an.Wenn es sich um ein echtes humanoides Modell handelt, werden die Gelenke an drei Stellen gesetzt.platzieren Sie die Knochen mit Sorgfalt..

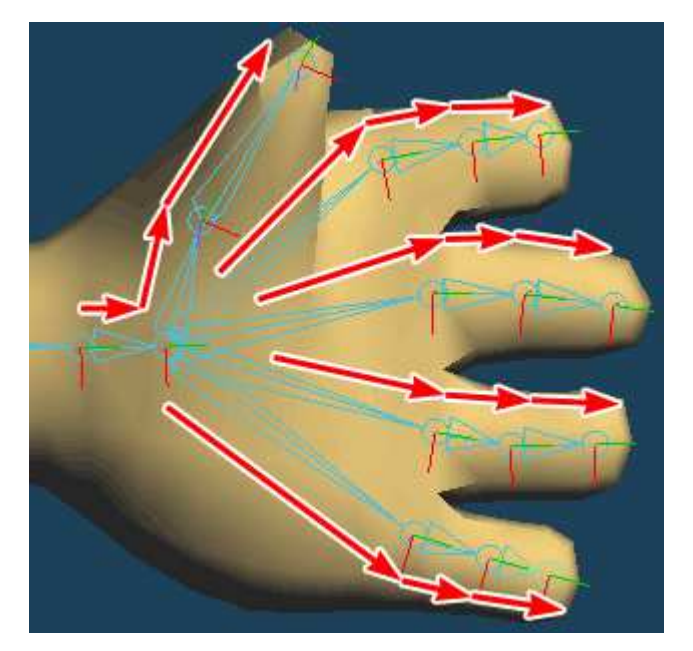

Since the hand is also symmetrical, mirror the bone. The procedure is the same as the case of the leg bones.

Click while holding down the shift key and select bones from the shoulder to the fingertips. Right-click on the bone list, select **[Mirror]** in the menu.

Da auch die Hand symmetrisch ist, den Knochen spiegeln. Das Vorgehen ist das gleiche wie im Fall der Beinknochen. Klicken Sie mit gedrückter Umschalttaste und wählen Sie die Knochen von der Schulter bis zu den Fingerspitzen aus. Klicken Sie mit der rechtenMaustaste auf die Knochenliste und wählen Sie im Menü [Spiegeln]..

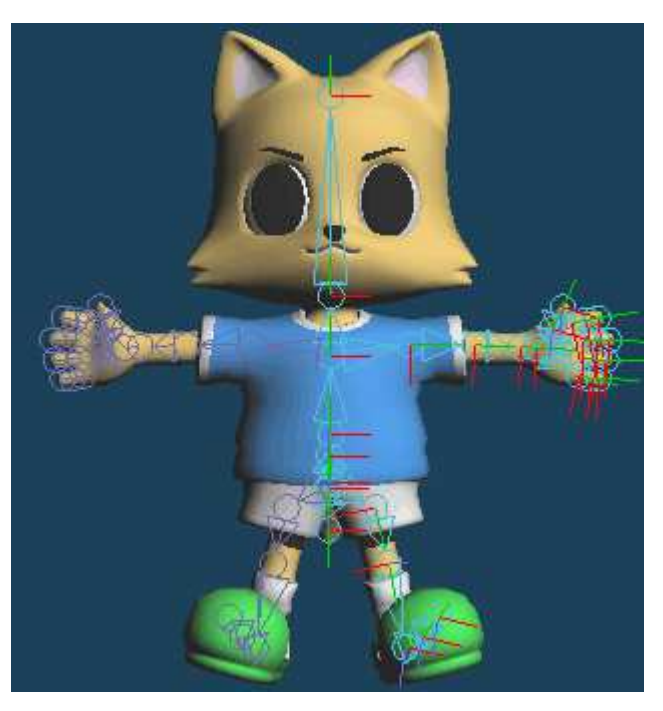

Bone placement is complete. If you want to do, it is good to set the bones from head to ear.

Die Knochenplatzierung ist abgeschlossen. Wenn Sie dies tun möchten, ist es gut, die Knochen von Kopf bis Ohr zu setzen..

# **5. Freeze mirroring=Einfrieren der Spiegelung**

Materialize the mirror bones ofthe left side of the body.

Click **[Freeze mirror]** in **neural** menu at the bottom of the bone list.

Materialisieren Sie die Spiegelknochen der linken Körperseite.Klicken Sie auf [Spiegel einfrieren] im Menü unten in der Knochenliste..

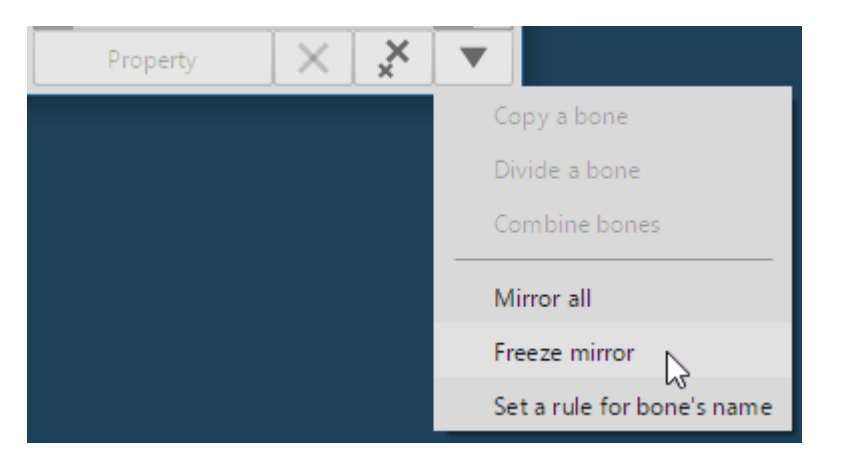

Bones of the left side of the body have been materialized.

Knochen der linken Körperseite sind materialisiert worden..

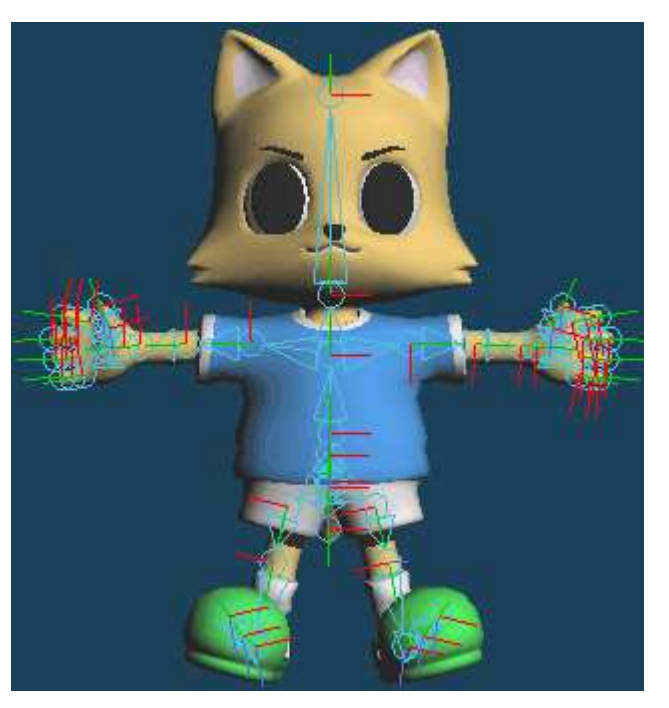

# **6. Skin setting=Einstellung der Haut**

Set the range of influence of each bone.

Click **[Skin setting]** and open the panel of skin setting.

Legen Sie den Einflussbereich der einzelnen Bones fest.Klicken Sie auf [Skin setting] und öffnen Sie das Panel der Skin-Einstellung..

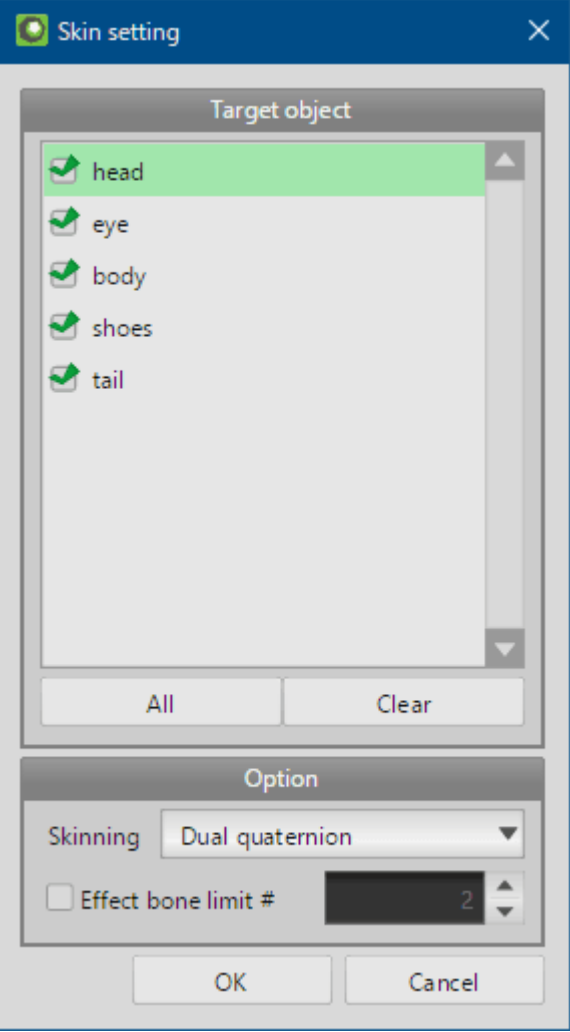

If there is an object that is not affected by the bone, don't check it. This time, click **[All]** and select all objects.

And, select **[Dual quaternion]** in [Skinning]. When deforming the object by the bone, the method of deformation is different from [Linear]. I think that[Dual quaternion] is suitable for deformation of joint of character.

Press **[OK]**, and set automatically the range of influence.

Wenn es ein Objekt gibt, das nicht vom Knochen betroffen ist, sollten Sie es nicht überprüfen. Klicken Sie diesmal auf [Alle] und wählen Sie alleObjekte aus.

 Und wählen Sie [Duales Quaternion] unter [Häuten]. Wenn das Objekt durch den Knochen verformt wird, unterscheidet sich die Methode der Verformungvon [Linear]. Ich denke, dass [Dual quaternion] für die Verformung des Charaktergelenks geeignet ist.

Drücken Sie [OK], und stellen Sie automatisch den Einflussbereich ein.

## **7. Modify the weights=Ändern der Gewichte**

Let's move the bones for motion confirmation.

First, move the head bone.

Lassen Sie uns die Knochen für die Bewegungsbestätigung bewegen.Zuerst bewegen wir den Kopfknochen..

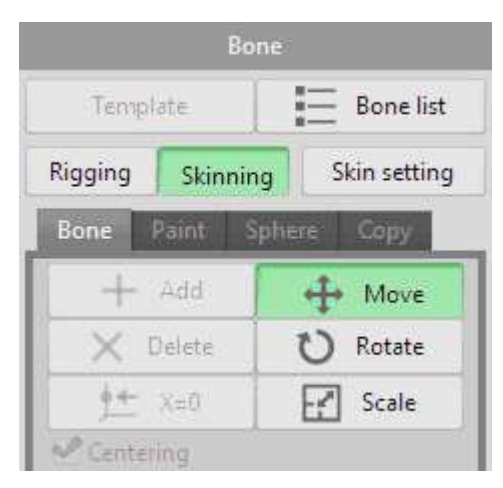

Select the mode of **[Skinning]** and **[Move]**.

Drag and move the tip node of the head bone in the horizontal direction. To match the movement of the bone, theobject is deformed.

Wählen Sie den Modus von [Skinning] und [Verschieben].

 Ziehen und verschieben Sie den Spitzenknoten des Kopfknochens in horizontaler Richtung. Um der Bewegung desKnochens zu entsprechen, wird das Objekt deformiert..

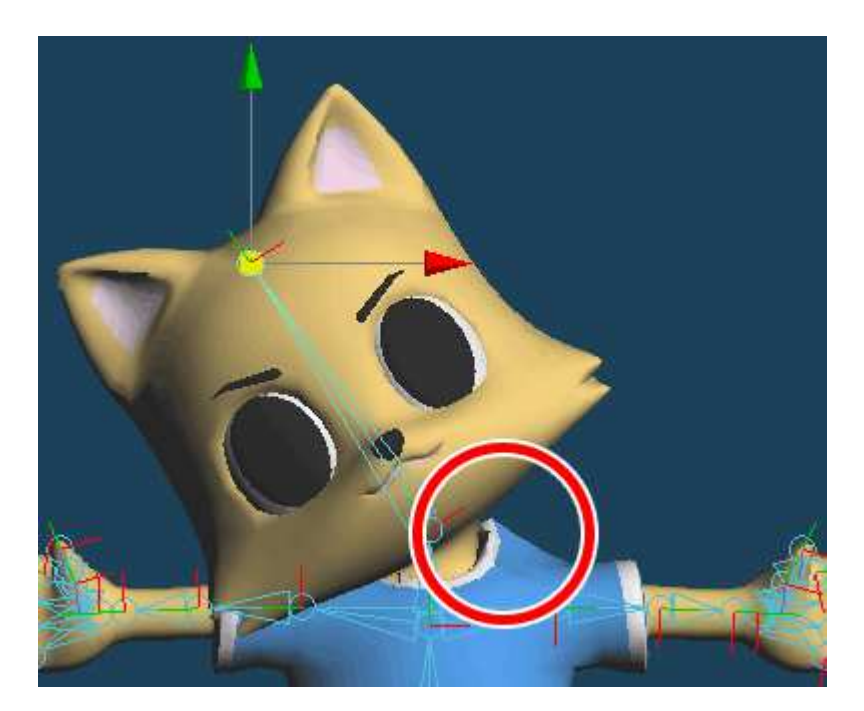

In conjunction with the head bone, the character's neck is tilted. However, clothes are linked to the movement of the head. There may be unintendeddeformation like this (above). In such cases, you need to correct the weights.

Select cloth object (**body**) in object panel.

In Verbindung mit dem Kopfknochen wird der Hals der Figur gekippt. Die Kleidung ist jedoch mit der Bewegung des Kopfes verbunden. Es kann zuunbeabsichtigten Verformungen wie dieser (oben) kommen. In solchen Fällen müssen Sie die Gewichte korrigieren.Wählen Sie das Stoffobjekt (Körper) im Objektfeld aus..

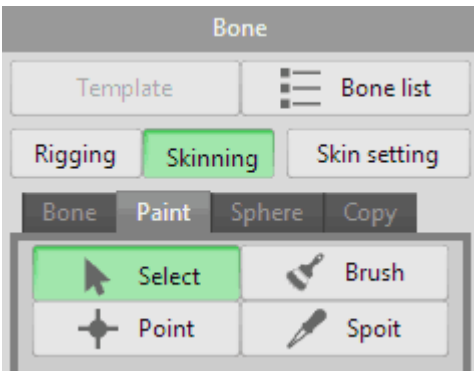

Click **[Select]** in **[Paint]**, and select the root node of the head bone.

Klicken Sie auf [Select] in [Paint], und wählen Sie den Wurzelknoten des Kopfknochens..

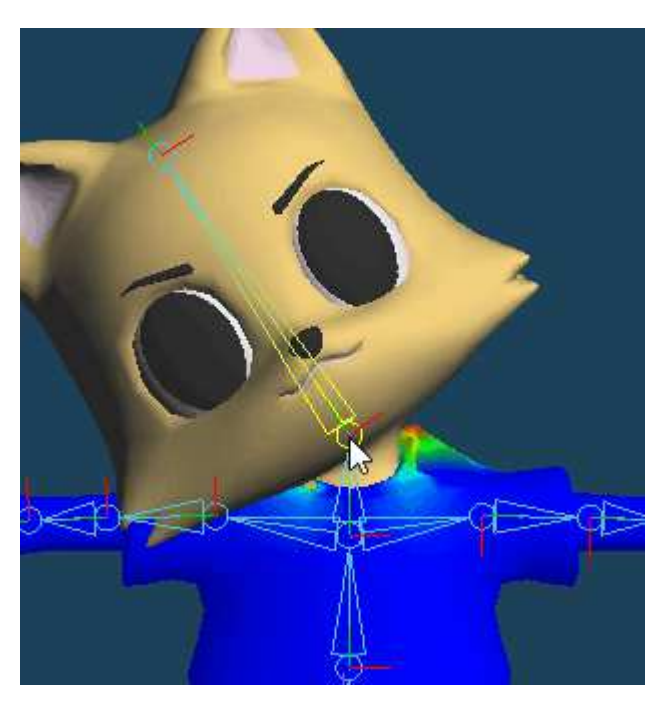

In **[Paint]** tab, the weight values for the selected bones are displayed by color map. The blue part has zero weight values from bones. These are not affected by bone movements. However, the green to red parts are linked to the bone movement.

In the case of the above figure, the clothes do not want to be linked to the head movement. It needs to be corrected so that everything is blue (zeroweight value).

Auf der Registerkarte [Paint] werden die Gewichtswerte für die ausgewählten Bones per Farbkarte angezeigt. Der blaue Teil hat Null-Gewichtswertevon Bones. Diese werden von den Knochenbewegungen nicht beeinflusst. Die grünen bis roten Teile sind jedoch mit der Bonebewegung verbunden.

Im Fall der obigen Abbildung sollen die Kleider nicht mit der Kopfbewegung verknüpft sein. Sie muss so korrigiert werden, dass alles blau ist (Null-Gewichtswert)..

### Select **[Brush]**.

Lower **[Weight]** slider to 0 to make it a blue brush. Use this brush to drag the area that you want to correct, and make adjustments weights.

Wählen Sie [Brush=Pinsel].

Senken Sie den Schieberegler [Weight=Gewicht] auf 0, um daraus einen blauen Pinsel zu machen. BemalenSie mit diesem Pinsel den Bereich, den Sie korrigieren möchten, und nehmen Sie Anpassungen derGewichte vor.

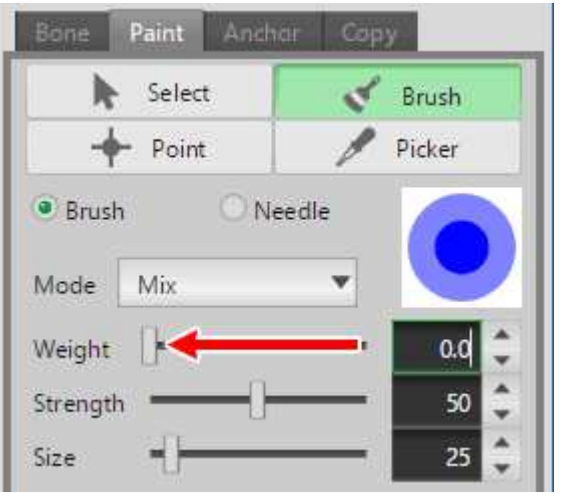

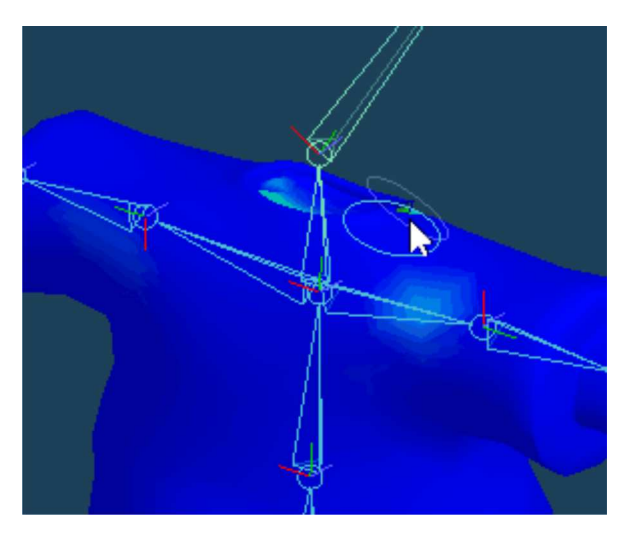

Hide objects other than clothes as needed to change weights.

Blenden Sie andere Gegenstände als Kleidung aus, wenn Sie das Gewicht ändern möchten..

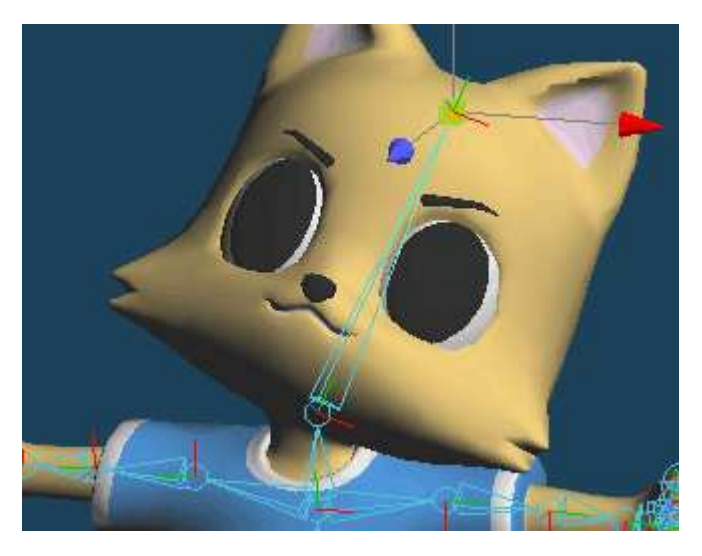

Return to **[Bone]** tab and check movement of bones by **[Move]**. The clothes have been changed so that they are not linked to the head bone movement.

You need to adjust the weights of the details in **[Paint]** tab while actually moving the object in **[Bone]** tab.

Kehren Sie zum Register [Bone] zurück und überprüfen Sie die Bewegung der Bones mit [Move=Verschieben]. Die Kleidung wurde so geändert, dasssie nicht mit der Bewegung der Kopfknochen verbunden ist.

Sie müssen die Gewichte der Details im Register [Paint] anpassen, während Sie das Objekt im Register [Bone=Knochen] tatsächlich bewegen..

## **8. Modify weights of symmetrical parts=Gewichte symmetrischer Teile modifizieren**

Then, move the arm.

Select **[Bone]** > **[Move]** in **[Skinning]**. Drag the tip node of the arm bone above. Both arm deformations are distorted. (in the figure below)

Dann bewegen Sie den Arm.

 Wählen Sie [Knochen] > [Bewegen] unter [Skinning]. Ziehen Sie den Spitzenknoten des Armknochens nach oben. Beide Armdeformationen werdenverzerrt. (in der Abbildung unten)

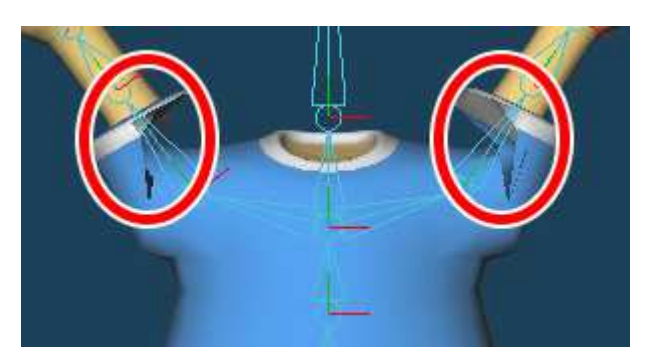

If the object is symmetrical, you can use **[Mirroring copy]** to reduce the effort of correction.

Select the shirt object in [Object panel]. And in **[Paint]**, select the right arm bone by **[Select]** and click **[Brush]**.

Paint weights so that the sleeves of the shirt deform to match the arm bones.

Wenn das Objekt symmetrisch ist, können Sie [Spiegelkopie] verwenden, um den Korrekturaufwand zu reduzieren.

 Wählen Sie das Hemdenobjekt in der [Objekttafel] aus. Und wählen Sie in [Malen] den rechten Armknochen mit [Auswählen] und klicken Sie auf[Pinsel].

Malen Sie die Gewichte so, dass sich die Ärmel des Hemdes entsprechend den Armknochen verformen..

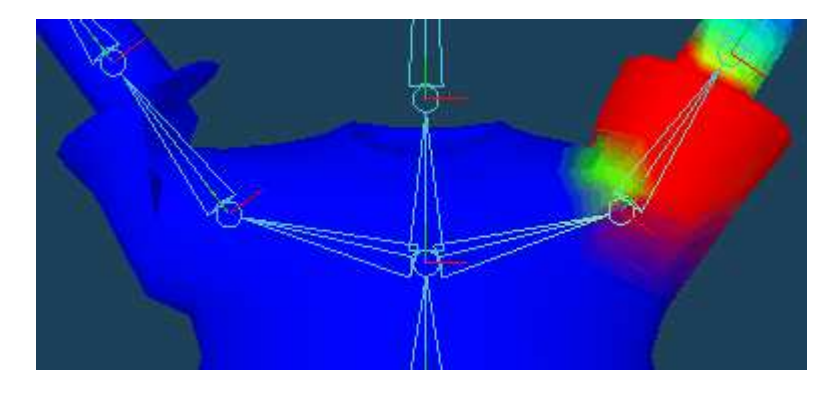

Move and check other bone in **[Skinning]**. Fix the symmetrical bone of limbs only right side of the body.

Verschieben und überprüfen Sie andere Knochen in [Skinning]. Den symmetrischen Knochen von Gliedmaßen nur auf der rechten Körperseite fixieren..

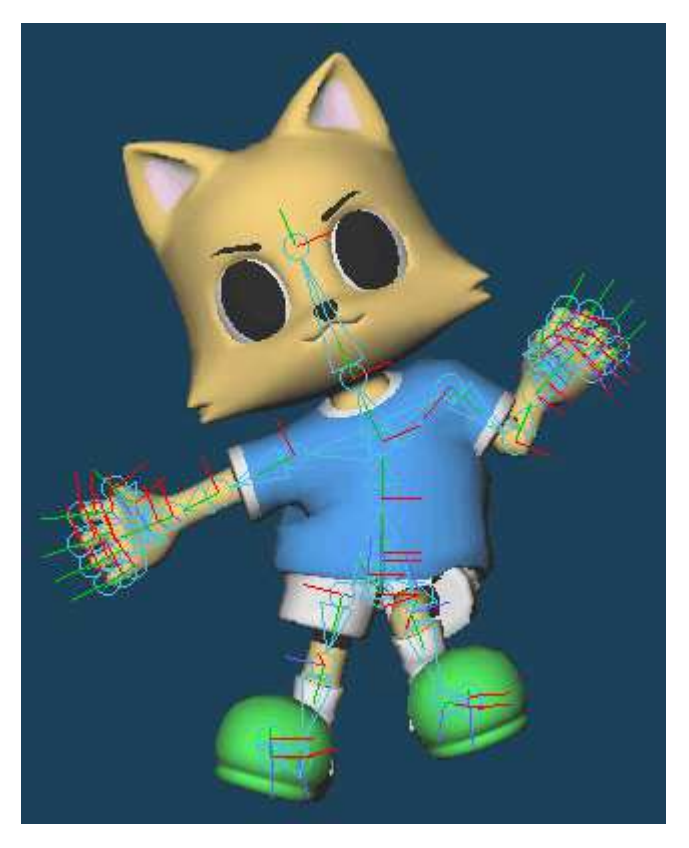

Weight of the right side of the body has been fixed. Left side of the body is unmodified. Let's copy the weight from the right side of the body to the left.Das Gewicht der rechten Körperseite wurde fixiert. Die linke Seite des Körpers ist unverändert. Kopieren wir das Gewicht von der rechten Körperseiteauf die linke Seite des Körpers..

Reset the position of the bone to the default.

Click **[Default all]** in **[Bone]**. Bone is returned to the initial position.

Setzen Sie die Position des Knochens auf die Standardeinstellung zurück.Klicken Sie unter [Bone] auf [Standard alle]. Der Bone wird auf die Anfangsposition zurückgesetzt..

Click **[Mirroring copy]**.

Klicken Sie auf [Kopie spiegeln]..

Set property in this sub panel.

Setzen Sie die Eigenschaft in diesem Unter-Panel..

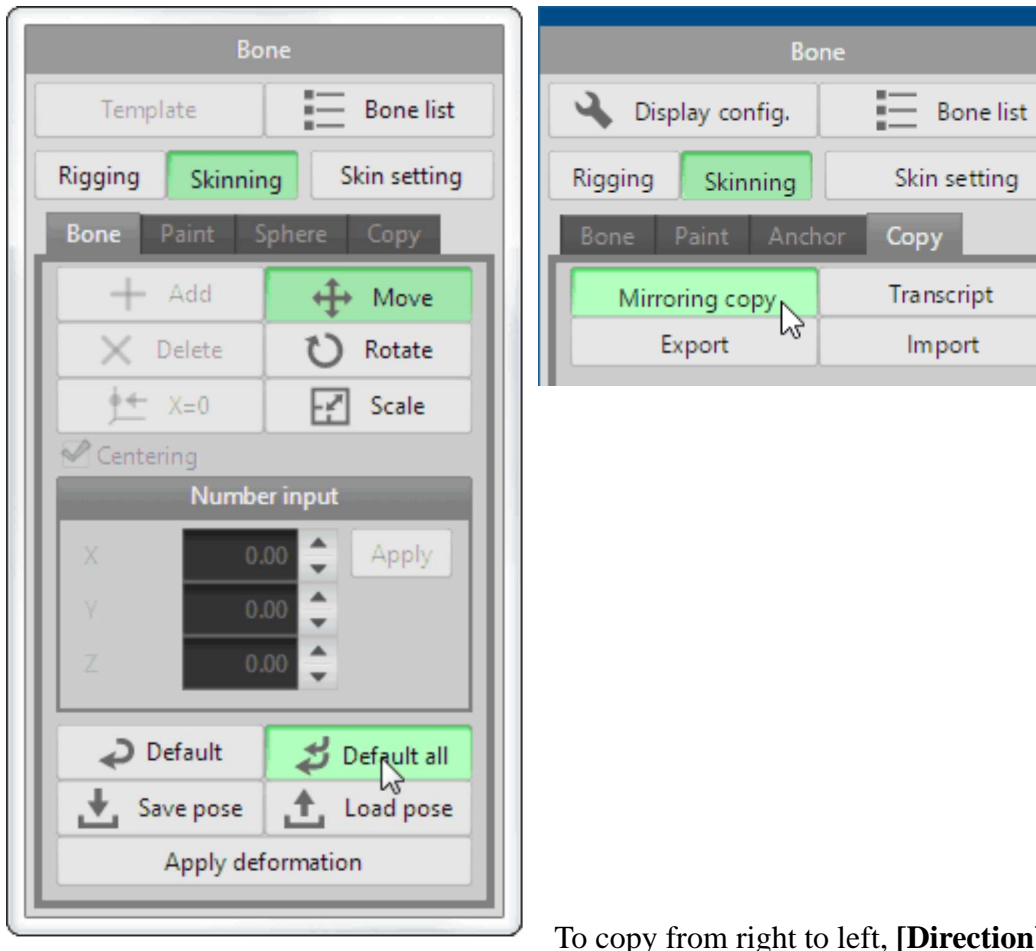

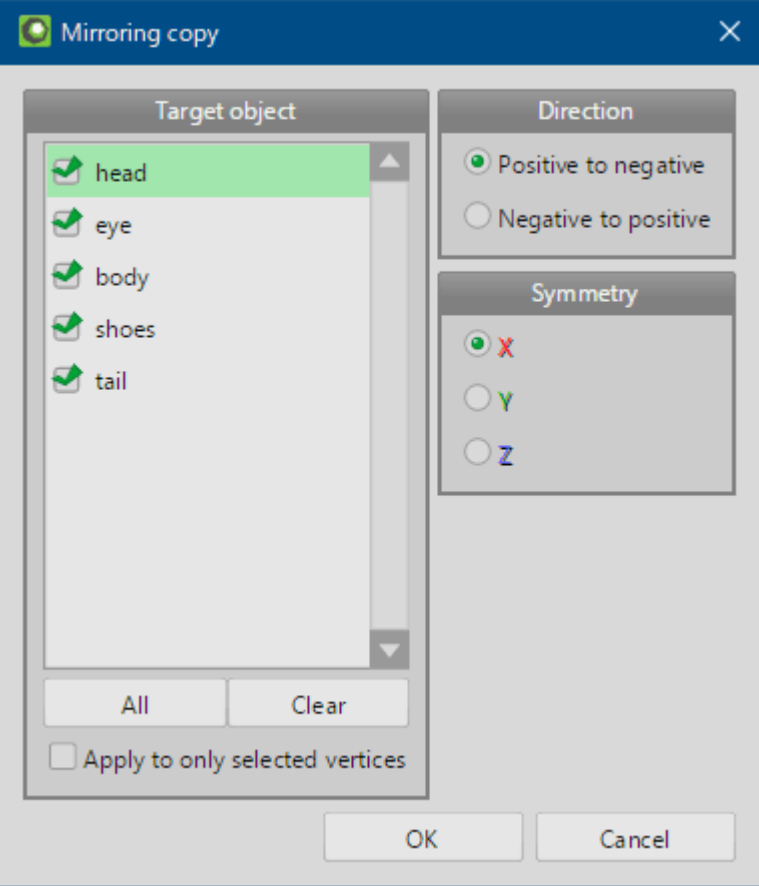

To copy from right to left, **[Direction]** is **[Positive to negative]** and **[Symmetry]** is **[X]**. Click **[All]** and select

all object. And press **[OK]**.

In this, weight setting is symmetrical.

To try, move the left arm. Drag the tip of the left arm bone by **[Bone]** > **[Move]** in the **[Skinning]** mode. You can be seen that the deformation of theshirt is reflected in the left side of the body.

Um von rechts nach links zu kopieren, ist [Richtung] gleich [Positiv nach negativ] und [Symmetrie] gleich [X]. Klicken Sie auf [Alle] und wählen Siealle Objekte aus. Und drücken Sie [OK].

In diesem Fall ist die Gewichtseinstellung symmetrisch.

 Bewegen Sie den linken Arm, um es zu versuchen. Ziehen Sie die Spitze des linken Armknochens mit [Knochen] > [Bewegen] im Modus [Häuten]. Siekönnen sehen, dass sich die Verformung des Hemdes in der linken Körperseite widerspiegelt..

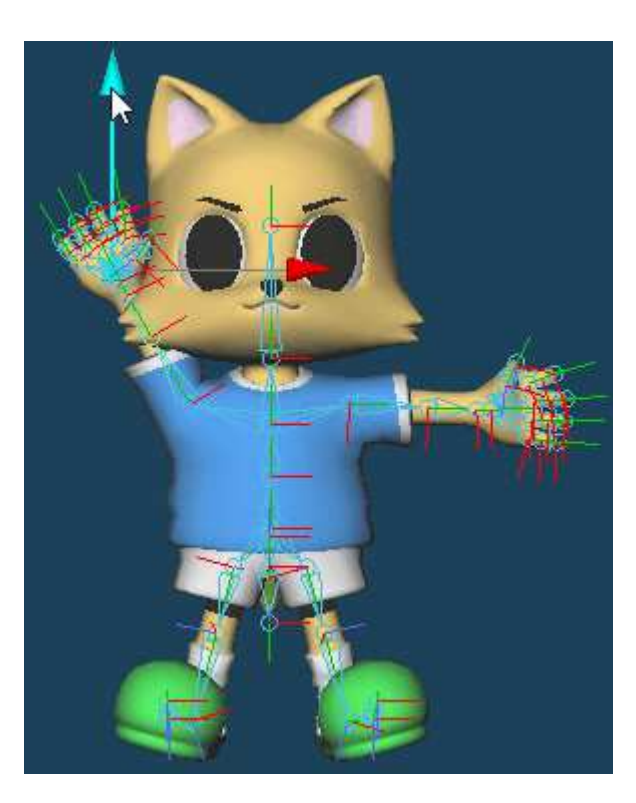

After the confirmation, click **[Default all]**.

Klicken Sie nach der Bestätigung auf [Standardmäßig alle]..

## **9. Posing=Posieren**

Finally, let's create the pose of character. Manipulate bones by **[Bone]** in **[Skinning]**.

Click and select the spine bone. Click **[Rotate]** and drag green handle to twist the body.

Lassen Sie uns schließlich die Pose des Charakters schaffen. Manipulieren Sie die Knochen mit [Bone=Knochen] in [Skinning].Klicken Sie auf den Wirbelsäulenknochen und wählen Sie ihn aus. Klicken Sie auf [Drehen] und ziehen Sie den grünen Griff, um den Körper zu drehen..

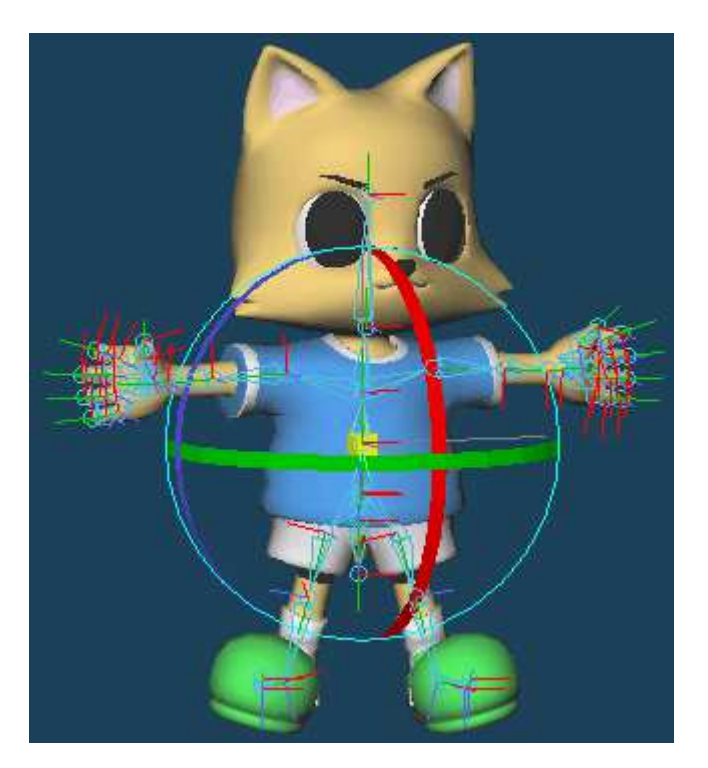

Select the face bone, and twist the head to reverse rotation by **[Rotate].**

**Wählen Sie den Gesichtsknochen aus und drehen Sie den Kopf mit [Rotieren], um die Rotation umzukehren.**.

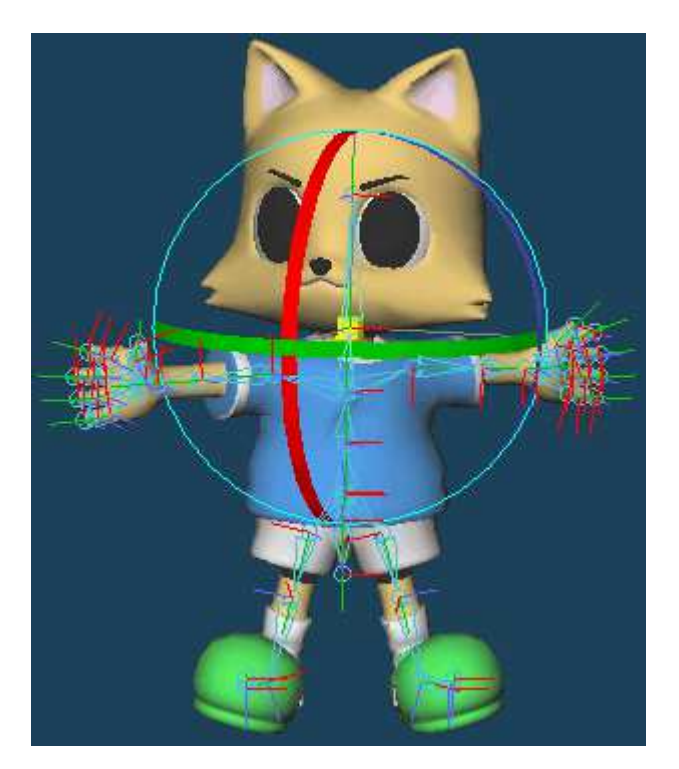

Raise the right foot. Drag the tip of the knee bone to top by **[Move]**.

Heben Sie den rechten Fuß an. Ziehen Sie die Spitze des Knieknochens mit [Bewegen] nach oben..

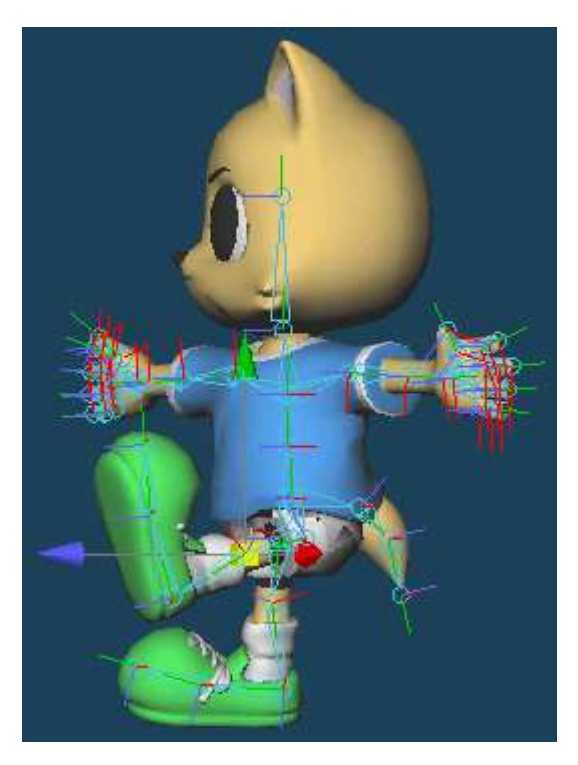

Retract the left foot. Drag and retract the left knee bone by **[Move].**

Ziehen Sie den linken Fuß zurück. Ziehen und retrahieren Sie den linken Knieknochen mit **[Move].**.

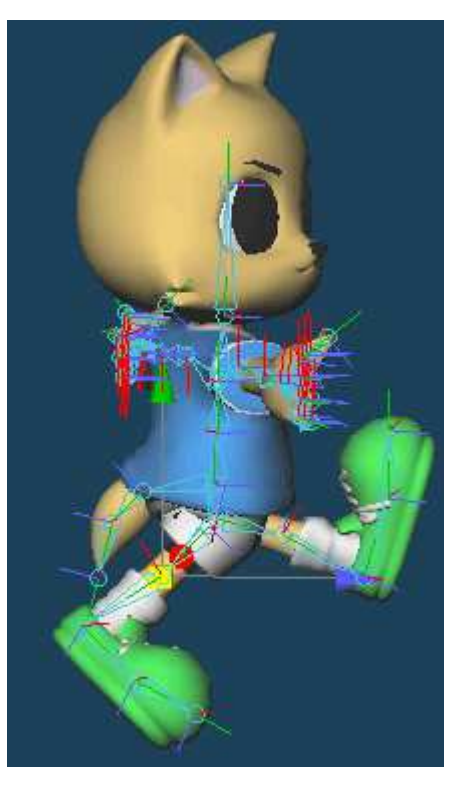

Make a pose in arms. Drag the tip of the elbow bone by **[Move]**. Left arm is in front. Right arm behind.

Nehmen Sie eine Pose in den Armen ein. Ziehen Sie die Spitze des Ellenbogenknochens mit [Bewegen]. Der linke Arm ist vorne. Rechter Arm isthinten..

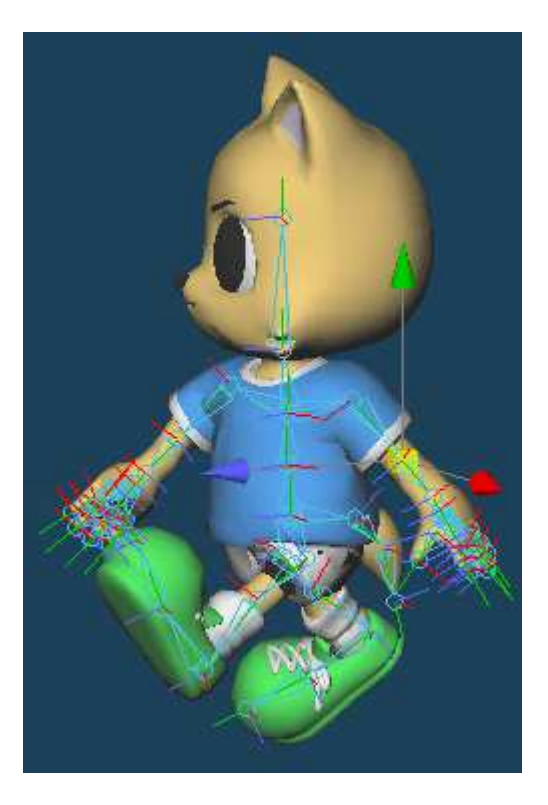

To move the wrist bone, bend the elbow.

Um den Handgelenksknochen zu bewegen, beugen Sie den Ellenbogen..

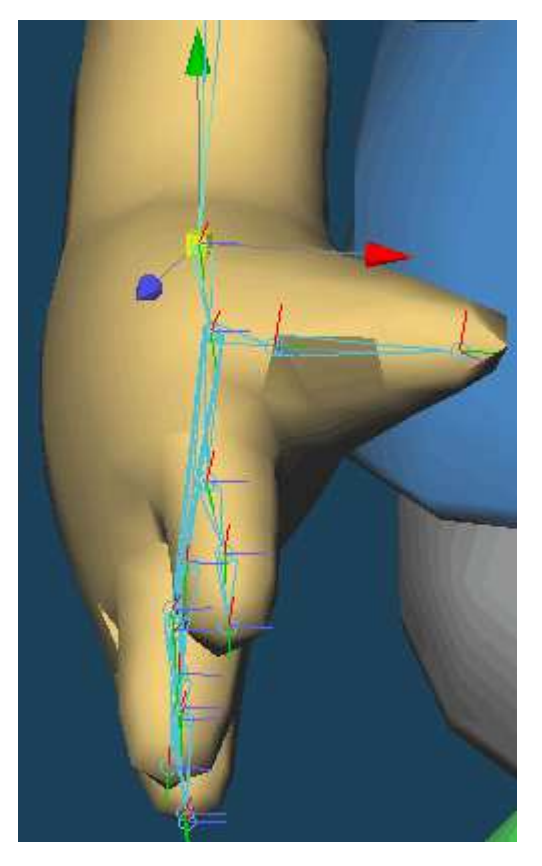

Bend the wrist. Drag as shown in the figure below by **[Move].**

**Beugen Sie das Handgelenk. Ziehen Sie wie in der Abbildung unten mit [Bewegen].**.

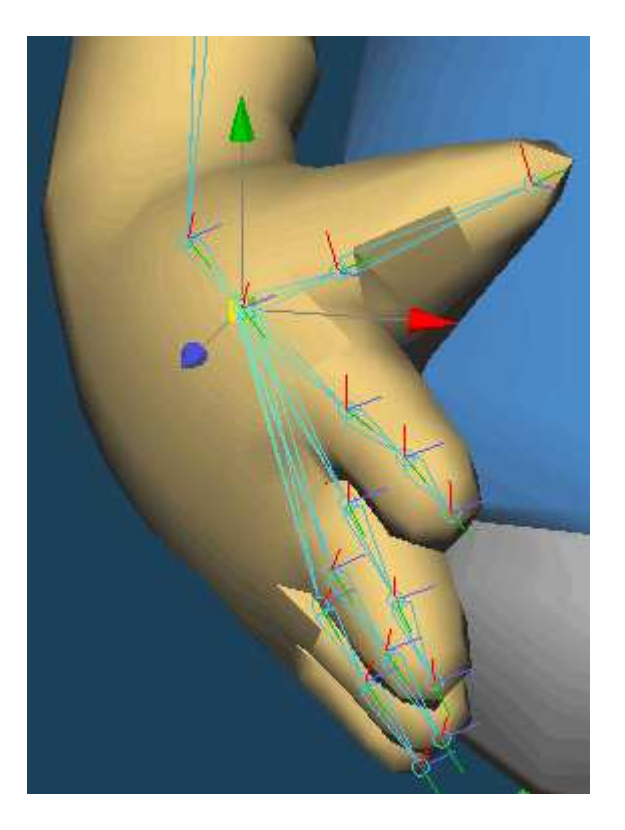

Bending the finger, it looks natural.

Wenn Sie die Finger beugen, sieht es natürlicher aus..

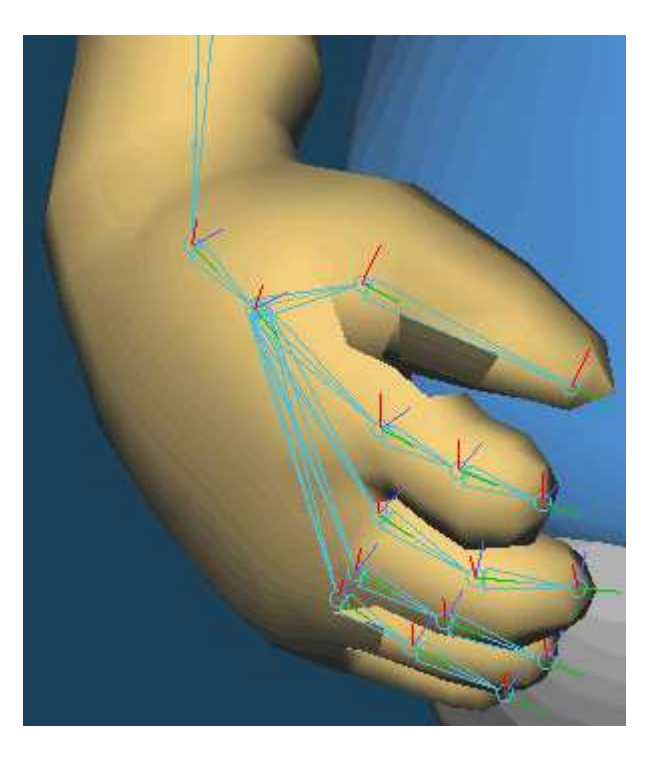

Adjust the overall balance by **[Move]** or **[Rotate]**.

Stellen Sie die Gesamtbalance mit [Verschieben] oder [Drehen] ein..

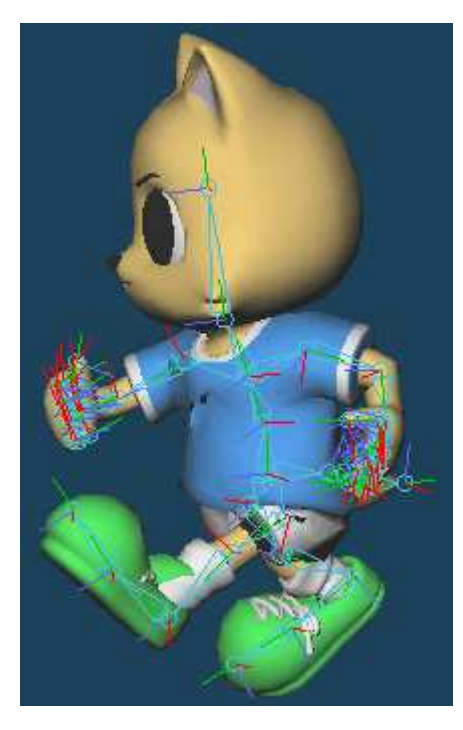

After the pose has been completed, click **[Apply deformation].**

**Nachdem die Pose abgeschlossen ist, klicken Sie auf [Verformung anwenden].**.

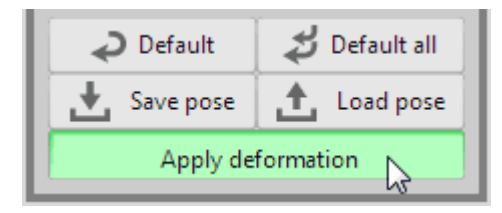

Click **[OK].Klicken Sie auf [OK].**.

Check the object panel. New object **obj1** has been generated. This is the object that was deformed.

Überprüfen Sie die Objekttafel. Es wurde ein neues Objekt obj1 erzeugt. Dies ist das Objekt, das deformiert wurde.

If necessary, delete or hide the object before deformation.

This is complete.

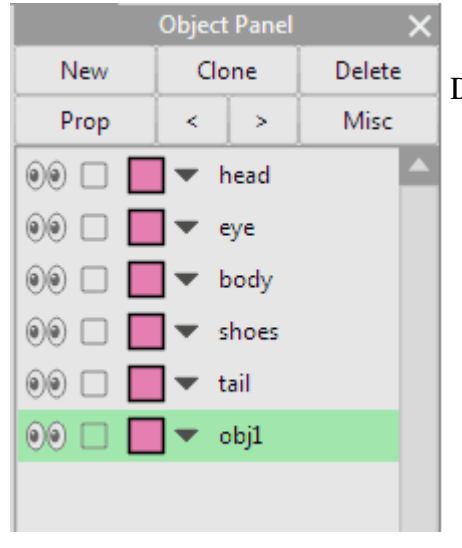

Falls erforderlich, löschen oder verbergen Sie das Objekt vor der Verformung.

Dieses Tutorial ist abgeschlossen..

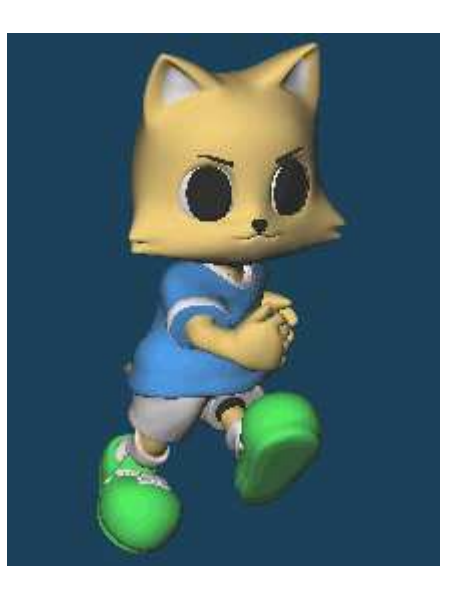